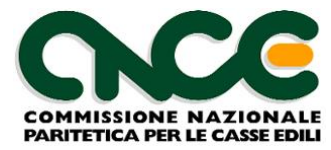

*Via Alessandria 215, Roma tel: 06/4403038 fax: 06/4403046 e-mail: info@cnce.it*

# **M.U.T** Modulo Unico Telematico

**Guida all'uso dei servizi Internet di Amministrazione**

**Versione: 2.0**

**Data redazione: 06.12.2014**

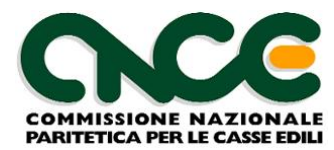

# Indice dei contenuti

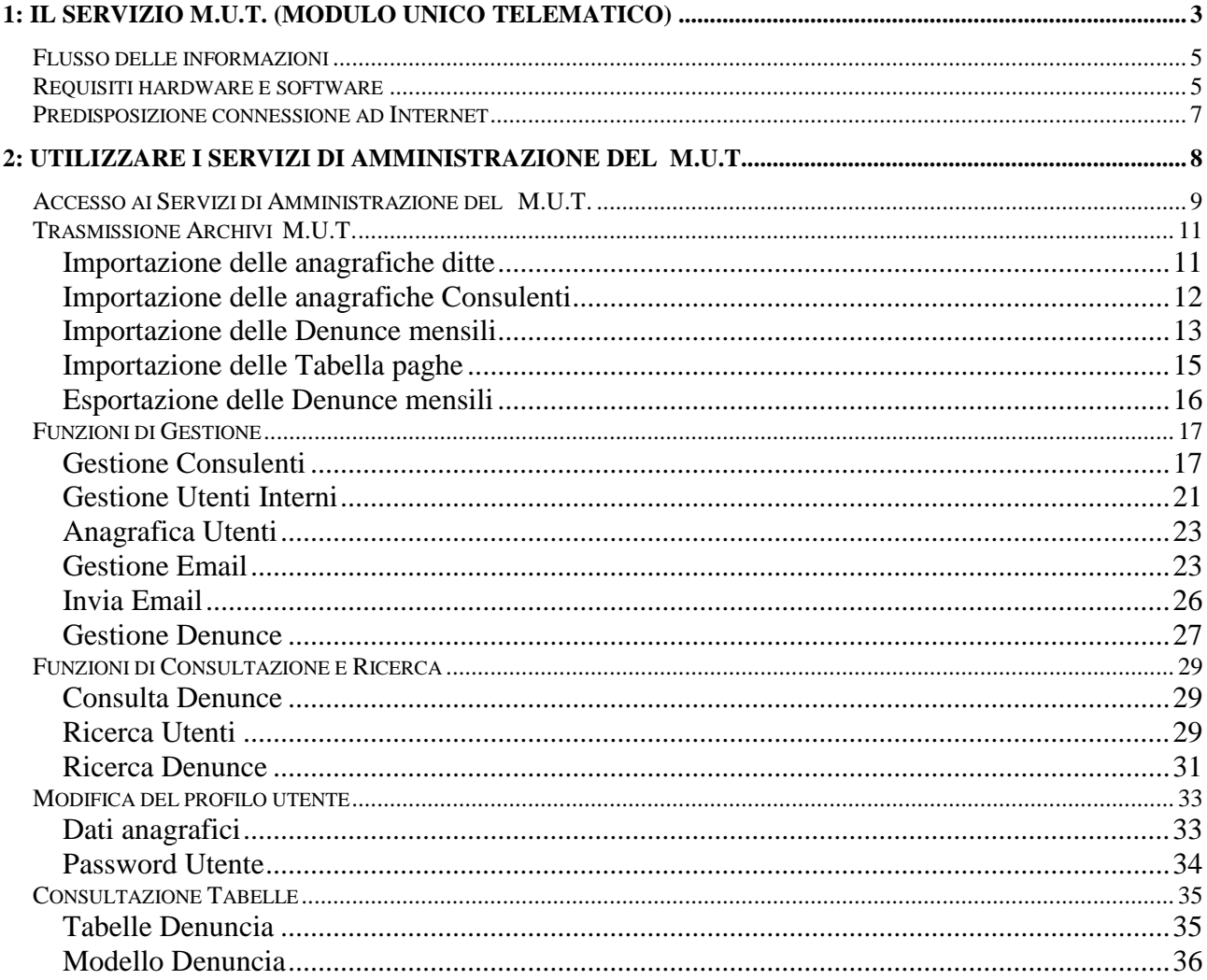

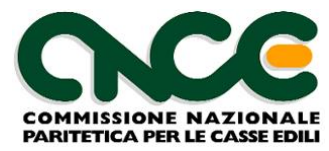

# <span id="page-2-0"></span>**1: Il servizio M.U.T. (Modulo Unico Telematico)**

Lo scopo del servizio M.U.T., Modulo Unico Telematico, è consentire alle aziende la trasmissione delle denunce mensili tramite la rete Internet. Il servizio M.U.T è proposto e coordinato da CNCE (Commissione Nazionale Paritetica per le Casse Edili) ed è rivolto alle imprese iscritte alle Casse Edili, ai consulenti ed associazioni di categoria (e loro centri servizi) che ne curano gli adempimenti mensili.

Il sistema M.U.T. è composto da due elementi:

- il **server M.U.T.** è il sistema hardware e software unico per tutte le Casse Edili, attraverso il quale le denunce mensili compilate dalle imprese iscritte (o dai loro consulenti) vengono indirizzate alla specifica Cassa Edile di destinazione; solo le casse edili esplicitamente aderenti al servizio (il cui elenco è sempre consultabile on line nella home page del servizio) possono ricevere le denunce telematiche per il tramite del server M.U.T..
- $\checkmark$  il **client M.U.T**, distribuito da CNCE e scaricabile dal server, è un pacchetto software che ciascuna impresa o consulente installa sul proprio computer ed utilizza per la compilazione e l'invio delle denunce.

Il presente manuale è rivolto ai responsabili informatici delle Casse Edili e ai gestori del servizio di trasmissione telematica delle denunce, descrive la logica funzionale complessiva del sistema M.U.T. , le operazioni iniziali necessarie per l'accesso al servizio, l'impostazione dei requisiti software e l'utilizzo operativo delle funzioni disponibili sulle pagine Web dei Servizi Internet di Amministrazione

Le funzioni di amministrazione del servizio M.U.T. consentono lo scambio di dati con i sistemi informativi delle Casse Edili ed il controllo sulla gestione degli utenti che aderiscono al servizio e sui dati inviati.

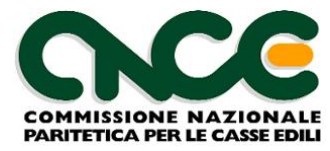

La figura 1 rappresenta in maniera schematica il funzionamento del servizio M.U.T.

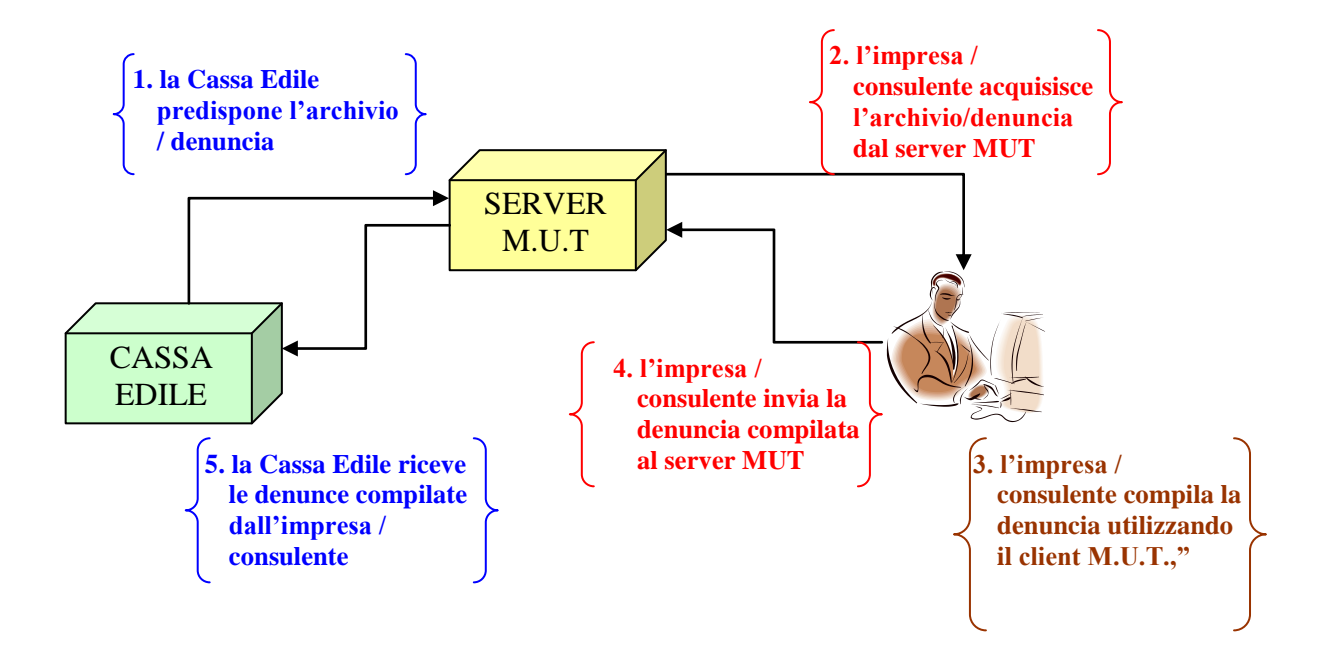

**Figura 1 - Schema funzionamento M.U.T.**

Il sistema M.U.T. si basa su uno *stretto scambio di informazioni* tra il sistema informatico della Cassa Edile e l'impresa (o il consulente che ne gestisce la denuncia mensile).

In particolare, espletate le formalità di registrazione iniziale dell'impresa o consulente, la Cassa Edile predispone sul server M.U.T., *all'inizio* di ogni mese un archivio per ciascuna impresa. Tale archivio consente la compilazione della denuncia mensile e contiene:

- i dati (operai e cantieri) risultanti attivi / in forza in base all'ultima denuncia ricevuta dalla Cassa Edile;
- le "regole" di validazione formale e di conteggio e controllo delle varie voci della denuncia: dati anagrafici, dati cantieri, ore lavoratore, accantonamenti e contributi.

L'impresa o il consulente viene avvisato della avvenuta predisposizione, tramite l'invio di un messaggio e-mail all'indirizzo che egli ha comunicato al momento della registrazione al servizio.

L'archivio predisposto sul server M.U.T. ha un nome costruito secondo la sintassi MUTCCCCDDDDDD9999AAAAMMSS.XML (es. MUTCENI000104999920040800.xml) dove:

- *CCCC* è il codice della Cassa Edile, normalmente rappresentato dalla sigla della provincia seguita da 00 (es. MI00, SO00, PE00, etc.)
- *DDDDDD* è il codice di iscrizione della ditta presso la Cassa Edile (la lunghezza può variare da 5 a 8 caratteri)
- *AAAA* è l'anno di competenza della denuncia
- *MM* è il mese di competenza della denuncia
- *SS* è una sequenza numerica normalmente posta a "00"

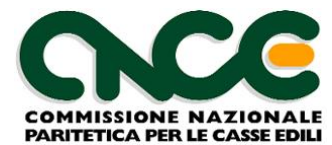

- *XML* è l'estensione del file che identifica la sintassi interna con cui l'archivio è codificato.
- L'impresa (o consulente) deve:
- acquisire dal server M.U.T. l'archivio predisposto;
- compilare l'archivio utilizzando le funzioni del client M.U.T.; *la "compilazione" può essere effettuata manualmente oppure importando i dati direttamente ed automaticamente dal gestionale utilizzato per gli adempimenti "paghe"*;
- verificare i dati inseriti, con l'aiuto delle regole presenti nell'archivio; le regole di controllo sono decise e impostate da ciascuna Cassa Edile;
- inviare la denuncia così compilata al server M.U.T.

La Cassa Edile riceve dal server M.U.T. (normalmente su base giornaliera) le denunce compilate.

Dopo quest'ultima operazione la denuncia mensile assume lo stato definitivo di "trasmessa"; il server M.U.T produce la copia stampata in PDF dei dati ricevuti dall'impresa e trasmessi alla Cassa Edile.

#### <span id="page-4-0"></span>**Flusso delle informazioni**

Il Servizio M.U.T., come si è detto acquisisce le informazioni relative alle aziende, ai consulenti e alle denunce mensili dal sistema informativo della Cassa Edile.

Questo avviene mediante uno scambio di dati basato su files di testo, in formato XML secondo le specifiche tecniche indicate al sito [http://mut.cnce.it.](http://mut.cnce.it/)

Le operazioni che in ordine cronologico devono essere eseguite per predisporre in modo corretto le denunce mensili sono:

- 1. Importazione sul server MUT delle Anagrafiche Imprese
- 2. Importazione o inserimento manuale delle Anagrafiche dei Consulenti
- 3. Importazione delle Denunce Mensili

In particolare le denunce delle aziende abbinate a consulenti non abilitati non verranno acquisite.

Le fasi di importazione generano un file di Log che riporta il dettaglio delle operazioni eseguite.

Al termine del flusso di compilazione delle denunce da parte degli utenti, come illustrato in figura 1, le denunce nello stato di compilato verranno *esportate* (Funzione Esporta Denunce) nel file di testo di esportazione che potrà essere trasferito per essere acquisito dal sistema informativo della Cassa Edile.

#### <span id="page-4-1"></span>**Requisiti hardware e software**

Per utilizzare il servizio M.U.T. occorre avere a disposizione un Personal Computer ed una connessione ad Internet.

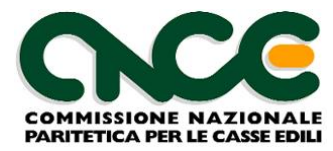

Il Personal Computer deve avere processore Pentium II (o superiori) con 32 MB di RAM (consigliati almeno 64 Mb) e 100 MB di disco libero.

Il video deve consentire una risoluzione di almeno 800x600 pixel (la migliore visualizzazione si ha con risoluzione 1024 x 768 pixel).

Il sistema operativo deve essere Windows XP o superiore.

Per la navigazione nelle pagine Internet è necessario utilizzare Microsoft Internet Explorer versione 9 o superiore con livello di crittografia a *128 bit.*

Le tecnologie di crittografia a chiave pubblica garantiscono la sicurezza e l'autenticazione delle informazioni inviate su reti private o pubbliche come Internet. Maggiori sono i bit utilizzati dall'algoritmo di cifratura, minori sono le probabilità che il messaggio o la transazione siano decifrati senza autorizzazione. Paragonata a una cifratura a 40 bit - la più diffusa attualmente per le transazioni fuori dagli Stati Uniti - la crittografia a 128 bit è 3,09<sup>1026</sup> volte più difficile da decifrare, risultando di fatto il miglior sistema oggi disponibile per garantire la sicurezza nelle transizioni in Internet.

La sicurezza del sistema di trasmissione dati del servizio M.U.T. è garantita dal protocollo SSL (Secure Socket Layer) a 128 bit; per accedere al servizio è necessario quindi che il browser in uso supporti questo livello di codifica. I client che utilizzano browser con crittografia a 40 e 56 bit, infatti, non saranno in grado di comunicare con il sito, se non aggiornando il livello di crittografia in uso.

Per verificare se il browser è già pronto per tale funzionalità, basterà controllare il valore corrispondente alla voce "Livello di Codifica" scegliendo l'opzione "Informazioni su Internet Explorer" del menù "?" (Figura 2).

Per la consultazione a video e la stampa dei documenti prodotti dal server M.U.T in formato PDF (Portable Document Format) è necessario installare il software gratuito Adobe Acrobat Reader (versione 5.0 o superiore). L'indirizzo da cui reperire Acrobat Reader è riportato nell'area download del sito M.U.T.

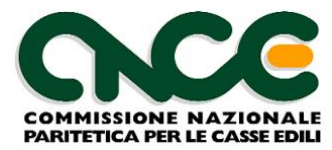

#### <span id="page-6-0"></span>**Predisposizione connessione ad Internet**

PASSO 1: le pagine Web del servizio M.U.T. utilizzano la tecnologia "ActiveX", per l'automazione di alcune fasi di lavoro. L'esecuzione di "ActiveX" deve essere abilitata sul browser ed il modo più semplice per abilitare tale funzionalità è aggiungere gli indirizzi del servizio M.U.T all'elenco dei "siti attendibili" gestiti da Internet Explorer. Anche questa operazione deve essere ripetuta per ogni Personal Computer che accede al servizio. Eseguire i seguenti passaggi (le maschere presentate nelle figure sono valide per Internet Explorer versione 9 o superiore; per le versioni precedenti vi possono essere leggere differenze operative):

- Da Internet Explorer scegliere il menù **Strumenti** e la voce **Opzioni Internet** (in alternativa utilizzare la voce **Opzioni Internet** dal **Pannello di Controllo**).
- Fare click sull'etichetta "**Protezione**" e scegliere l'area "**Siti Attendibili**" (cerchio verde); si attiverà il pulsante "**Siti…**".
- Fare click sul pulsante **Siti…** ed aggiungere all'elenco dei siti attendibili i seguenti indirizzi internet: [http://mut.cnce.it](http://mut.cnce.it/) e [https://mutssl2.cnce.it](https://mutssl2.cnce.it/)

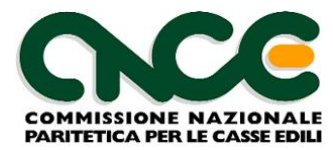

# <span id="page-7-0"></span>**2: Utilizzare i Servizi di Amministrazione del M.U.T.**

In questa sezione si descrivono le funzioni disponibili per l'Amministrazione del Servizio M.U.T. da parte degli operatori della Cassa Edile.

Il Servizio di Amministrazione contempla tre gruppi di funzioni:

- **Funzioni di Trasmissione Archivi M.U.T.** che consentono di Inviare (*Importazione*) e di Ricevere (*Esportazione*) i Flussi di dati tra il proprio sistema informativo e il Server MUT.
- **Funzioni di Gestione** delle posizioni anagrafiche (*Gestione Utenti*) e delle Denunce (*Gestione Denunce*), che permettono di gestire i dati anagrafici di alcune tipologie di utenti (Consulenti e Utenti Interni alla Cassa Edile) e di effettuare operazioni sulle Denunce (creazione di denunce suppletive o modifica dello stato di avanzamento della pratica di compilazione di una denuncia).
- **Funzioni di Consultazione e Ricerca** che offrono agli Utenti del Servizio di Amministrazione funzioni di consultazione, visualizzazione e stampa del dettaglio delle denunce inviate dalle ditte/consulenti e la produzione a video e su file di testo (formato CSV) di elenchi estratti dagli archivi anagrafici e delle denunce secondo diverse possibilità di ricerca e selezione
- **Profilo Utente**: funzioni di gestione del proprio profilo utente (password ed email)

Il Servizio di Amministrazione del M.U.T. permette di definire varie tipologie di Utenti interni alla Cassa Edile, con un proprio **nome** e **password** di accesso e profilo, con ruoli e abilitazioni funzionali diversi.

I **profili Utente** previsti sono i seguenti:

- **Amministratore**: Il tipo **Utente Amministratore** è il Responsabile "tecnico" dei Servizi di Amministrazione ed ha accesso completo a tutte le funzioni previste dai servizi di amministrazione. Ha la facoltà di gestire gli utenti (creazione di nuovi utenti, modifica di utenti esistenti). Normalmente questo profilo viene assegnato al Responsabile dei Servizi Informatici della Cassa Edile.
- **Operatore CED**: questo tipo di utente è solamente abilitato alle **Funzioni di Trasmissione Archivi M.U.T.**. Normalmente viene assegnato questo ruolo agli operatori che si occupano dello scambio dei file di dati tra il Sistema informativo della Cassa Edile e il Server M.U.T.
- **Supervisore**: è il responsabile "amministrativo" del servizio telematico. Non è abilitato alle funzioni di trasmissione dei file, ma può accedere a tutte le altre funzioni di gestione degli Utenti e delle Denunce, come l'Amministratore, e a tutte le funzioni di consultazione e ricerca. Normalmente questo profilo è assegnato al Responsabile del servizio di gestione delle denunce mensili.
- **Utenti di Consultazione (Profilo User)**: gli Utenti di consultazione sono abilitati alle sole attività di consultazione e ricerca, non avendo abilitazioni a funzioni di modifica dei dati. Questo profilo, normalmente è assegnato al personale della Cassa Edile che svolge attività di controllo o che hanno necessità di prendere visione dei dati di denuncia inviati dalle ditte.

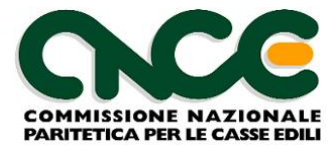

#### <span id="page-8-0"></span>**Accesso ai Servizi di Amministrazione del M.U.T.**

Per utilizzare le funzioni dei Servizi di Amministrazione del M.U.T. è necessario avere completato le operazioni di registrazione e possedere il codice utente e la password come descritto nel capitolo precedente. L'accesso è distinto per ciascuna Cassa Edile ed avviene collegandosi ad una pagina di Accesso (*pagina di Login*) che richiede un codice utente ed una password per entrare e accedere al servizio.

La pagina iniziale del Servizio di Amministrazione del M.U.T. è distinta per ogni Cassa Edile e risponde all'indirizzo :

> **https://mutssl2.cnce.it/admin** (per gli Utenti con funzioni di Amministrazione: Amministratore, Supervisore e Operatore CED) **https://mutssl2.cnce.it/user**  (per gli Utenti di sola consultazione)

Per accedere al servizio selezionare la Cassa Edile dall'elenco e digitare il Codice Utente di Accesso e Password assegnati come nella figura seguente (le figure che seguono si riferiscono ad una Cassa Edile fittizia denominata NI00).

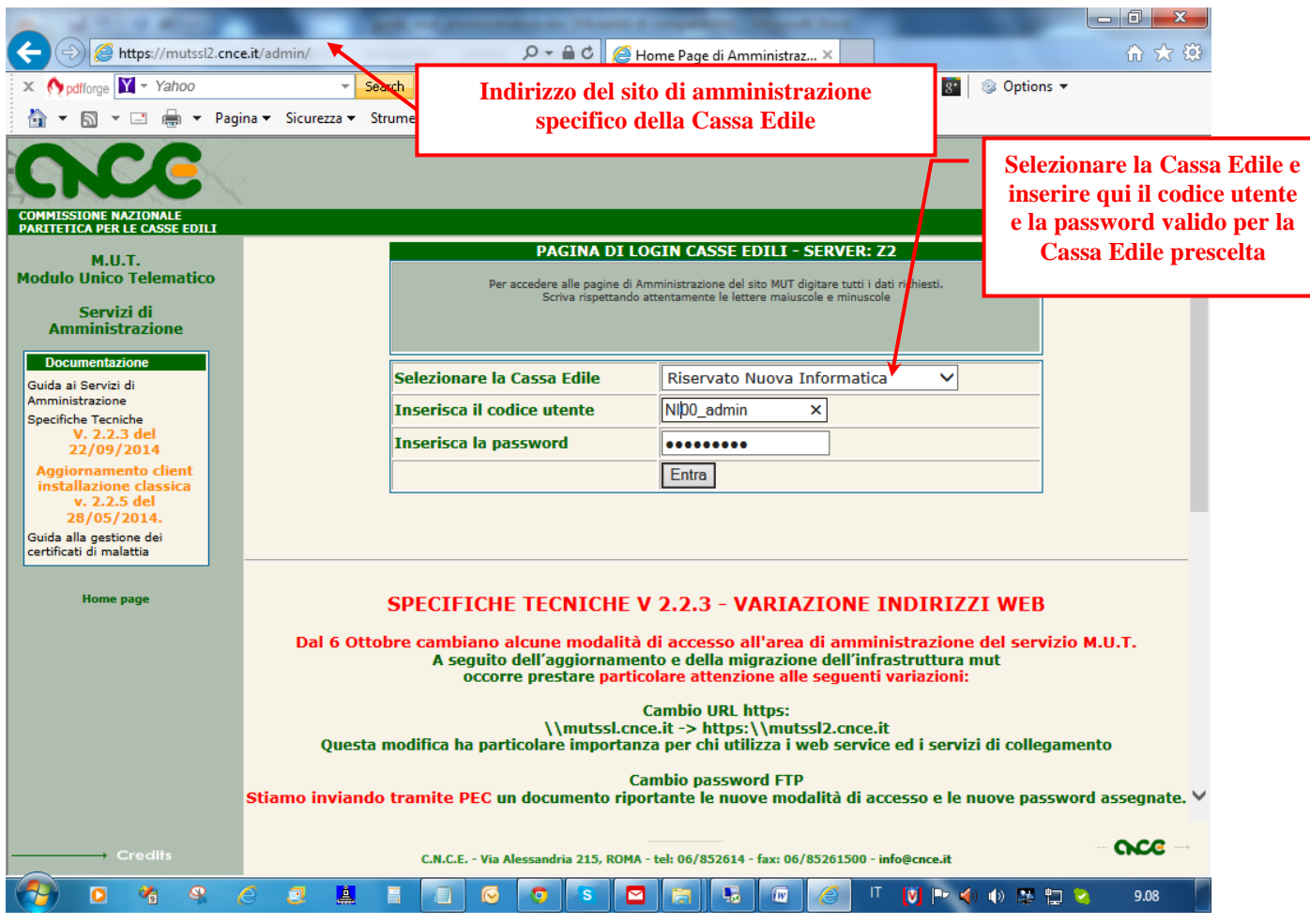

**Figura 2: Pagina di accesso al Servizio di Amministrazione del M.U.T.**

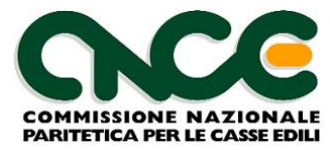

Dopo la verifica dei codici di accesso inseriti, si accede alla pagina iniziale del servizio di Amministrazione del M.U.T., all'interno della quale si possono individuare tre aree distinte (vedi figura):

- L'area superiore in cui vengono riportati i dati principali dell'utente collegato
- L'area laterale sinistra che contiene il menù con tutte le funzioni disponibili nel servizio;
- L'area centrale che contiene inizialmente una pagina di benvenuto; successivamente il contenuto varia in rapporto alla funzione che si utilizza nel corso della sessione di lavoro;

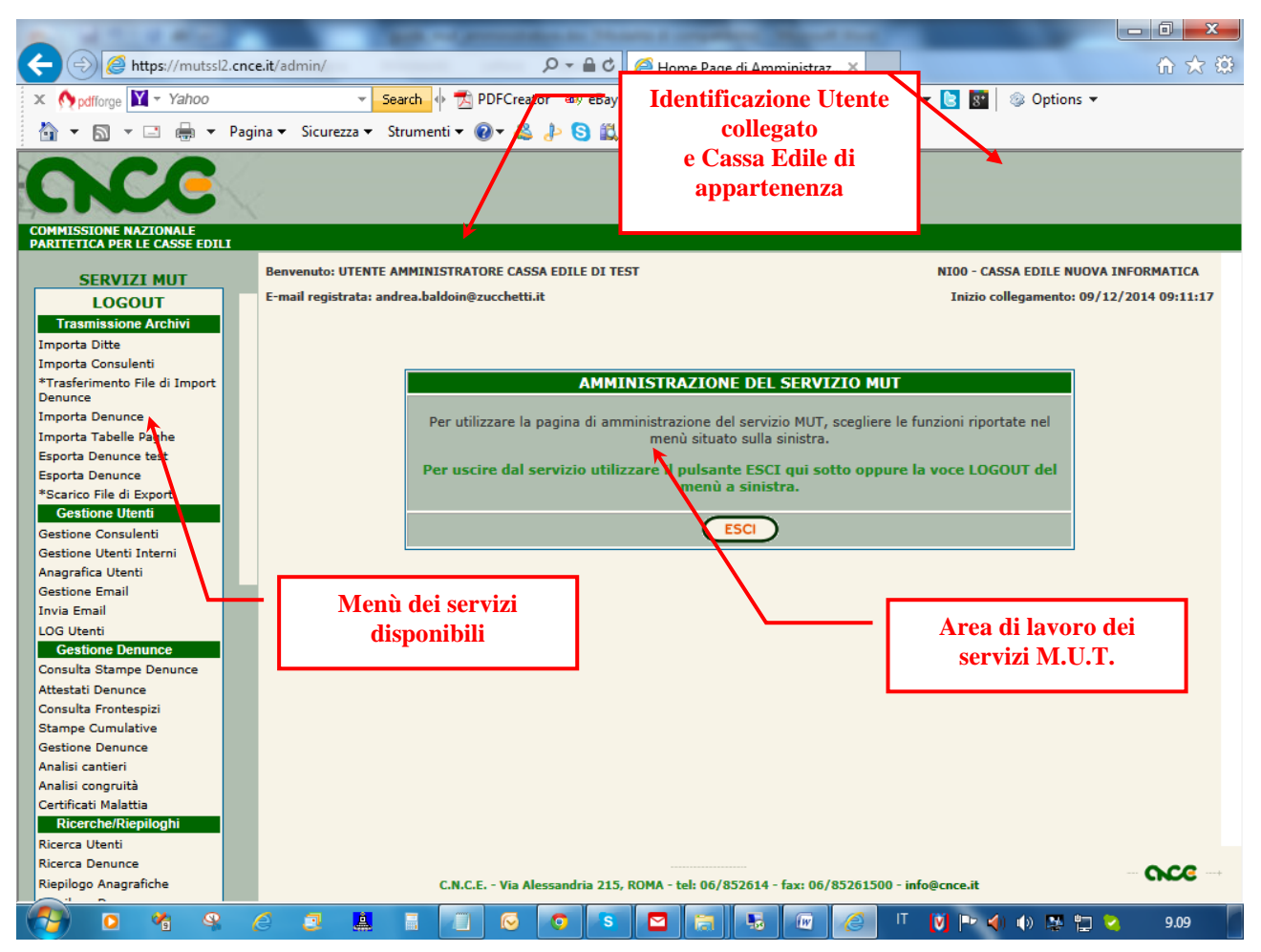

**Figura 3: Home page del Servizio di Amministrazione del M.U.T.**

Il menu dei Servizi disponibili consente di richiamare le funzioni dei Servizi di Amministrazione abilitate per il profilo Utente con cui ci si è collegati.

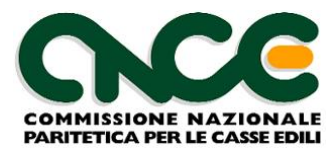

# <span id="page-10-0"></span>**Trasmissione Archivi M.U.T.**

Come già accennato nel capitolo precedente lo scambio dei dati tra il Server MUT e il sistema informativo della Cassa Edile avviene tramite la trasmissione telematica di file di testo in formato ASCII conformi alle Specifiche Tecniche di Interfaccia rilasciate da Nuova Informatica.

Dal punto di vista operativo il trasferimento di questi file avviene tramite il protocollo FTP (File Transfer Protocol).

Il Servizio MUT mette a disposizione di ogni Cassa Edile attiva un'area FTP del Server alla quale gli amministratori del Servizio MUT della Cassa Edile possono accedere connettendosi con un qualsiasi programma Client FTP al seguente indirizzo:

#### host name/address = **ftp://mutftp.cnce.it**

e con nome utente e password rilasciati da Nuova Informatica

Una volta connessi all'area FTP del Server si hanno a disposizione le seguenti tre cartelle predefinite:

- 1. Cartella **"IMPORT**": nella quale l'amministratore trasferisce i File di dati, generati dal proprio sistema informativo, da *importare* negli Archivi MUT per adempiere alle operazioni di Importazione delle Anagrafiche Imprese, delle Anagrafiche dei Consulenti e importazione delle Denunce Mensili.
- 2. Cartella "**EXPORT**": nella quale verrà generato il file di esportazione delle Denunce mensili compilate dalle ditte/consulenti , per l'acquisizione delle denunce nel proprio sistema.
- 3. Cartella "**COMUNICAZIONI**": cartella utilizzata per collocare eventuali file di comodo.

Le tre cartelle non possono essere cancellate o ridenominate. All'interno di esse l'utente amministratore può gestire i file e creare sottocartelle.

#### <span id="page-10-1"></span>**Importazione delle anagrafiche ditte**

L'importazione delle anagrafiche consente di Importare i dati anagrafici delle ditte dal server della Cassa Edile al server M.U.T.

Dopo aver trasferito il File di Importazione ASCII, generato nel proprio sistema nella Cartella di **IMPORT** dell'area FTP con le modalità specificate sopra, selezionare la voce del Menu dei Servizi disponibili "**Importa Ditte**".

Digitare nell'apposito spazio il nome del file txt (completo di estensione) copiato nella cartella Import (modificando il nome proposto se diverso dal proprio).

L'importazione può avvenire secondo le due seguenti modalità operative:

- in tempo reale *on-line*
- oppure può essere *schedulata* per una successiva esecuzione fissandone l'orario di attivazione.

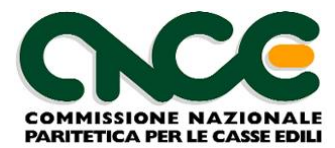

La modalità *on-line* avvia l'elaborazione mantenendo la connessione attiva, aggiorna immediatamente gli archivi e al termine notifica all'utente a video la conclusione del processo. Questa modalità è indicata per le elaborazioni relativamente brevi.

Nel caso in cui si scelga di lanciare l'importazione in modalità *schedulata*, l'elaborazione non sarà eseguita immediatamente in linea ma verrà avviata dal server all'orario indicato. A fine processo verrà recapitato nella propria casella e-mail un messaggio di esecuzione della procedura .

*NOTA: Se si sceglie di effettuare il processo in modalità "schedulata" indicare un orario successivo a quello attuale (nel caso contrario il processo sarà attivato il giorno seguente all'ora indicata).*

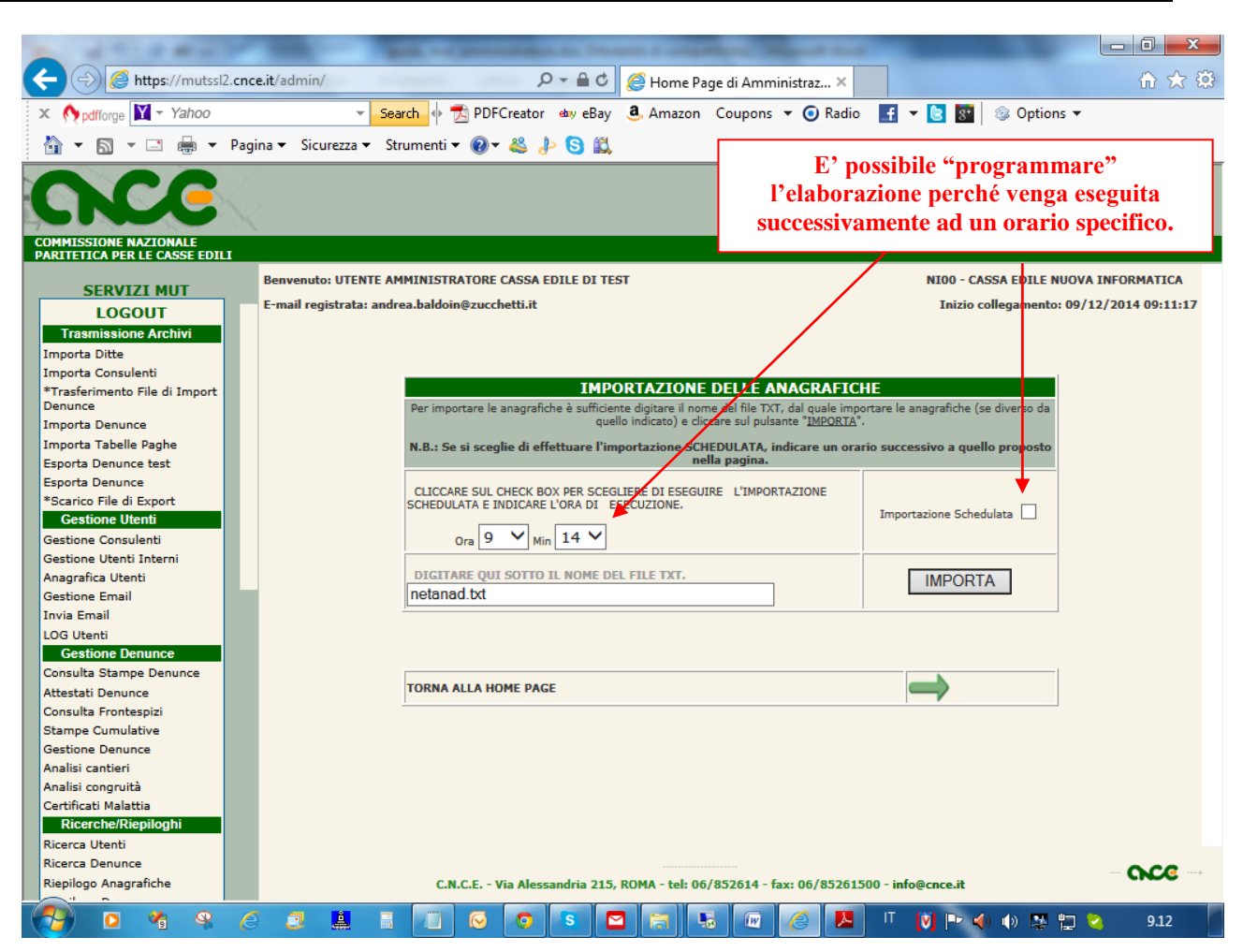

**Figura 4: Importazione delle Anagrafiche Ditte** 

Per avviare o schedulare il processo di importazione indicare i parametri richiesti e premere il pulsante "**Importa**".

## <span id="page-11-0"></span>**Importazione delle anagrafiche Consulenti**

L'importazione delle anagrafiche dei consulenti consente di Importare i dati anagrafici dei consulenti dal server della Cassa Edile al server M.U.T.

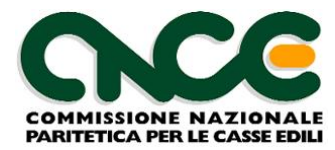

Dopo aver trasferito il File di Importazione ASCII, generato nel proprio sistema nella Cartella di **IMPORT** dell'area FTP con le modalità specificate sopra, selezionare la voce del Menu dei Servizi disponibili "**Importa Consulenti**".

Digitare nell'apposito spazio il nome del file txt (completo di estensione) copiato nella cartella Import (modificando il nome proposto se diverso dal proprio).

L'importazione può avvenire secondo le due seguenti modalità operative:

- in tempo reale *on-line*
- oppure può essere *schedulata* per una successiva esecuzione fissandone l'orario di attivazione.

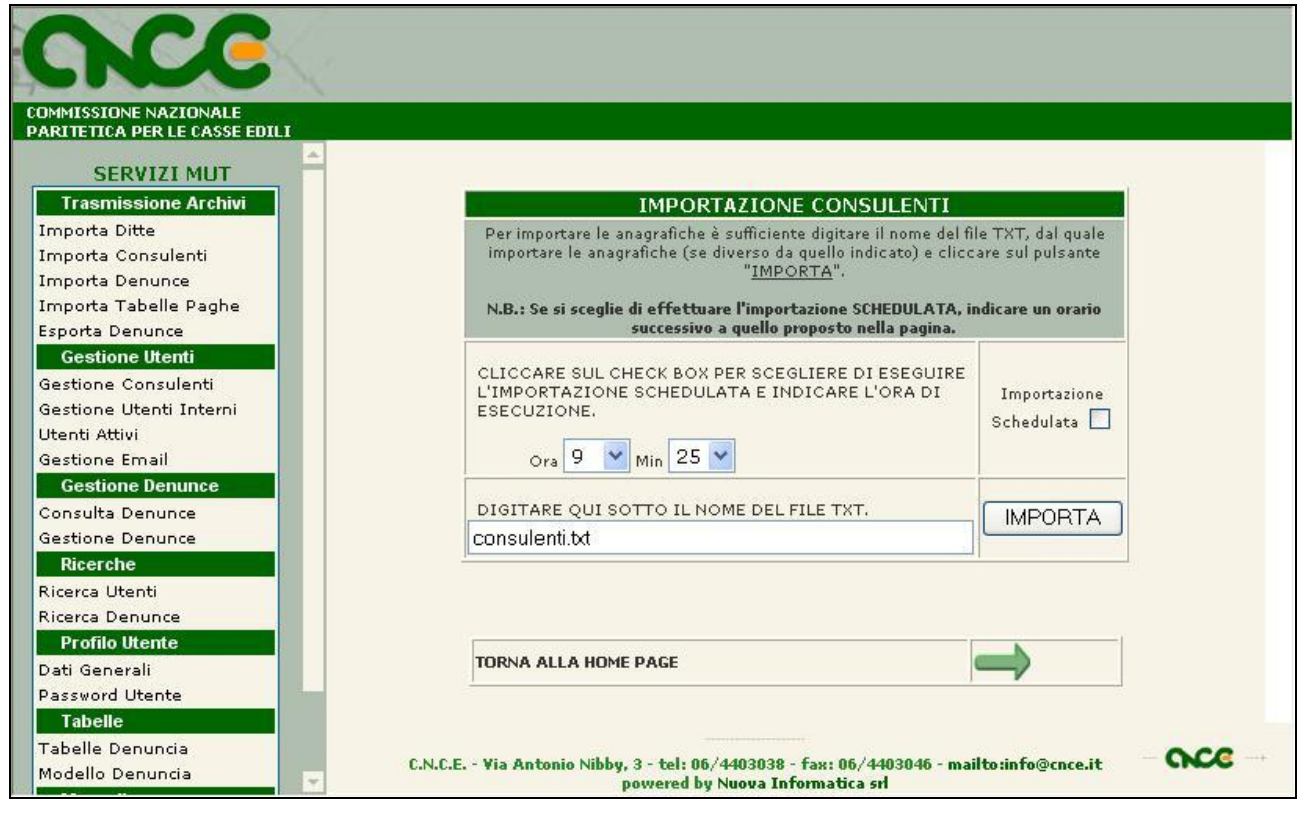

**Figura 5: Importazione delle Anagrafiche Consulenti** 

Per avviare o schedulare il processo di importazione indicare i parametri richiesti e premere il pulsante "**Importa**".

## <span id="page-12-0"></span>**Importazione delle Denunce mensili**

La funzione di importazione delle Denunce permette di predisporre sul Server M.U.T. i dati delle denunce mensili delle ditte in modo che gli utenti possano "scaricarle" per compilarle.

Dopo aver trasferito il File di Importazione ASCII, generato nel proprio sistema nella Cartella di **IMPORT** dell'area FTP con le modalità specificate sopra, selezionare la voce del Menu dei Servizi disponibili "**Importa Denunce**".

Per importare le denunce digitare il nome del file TXT richiesto (se diverso da quello indicato) e cliccare sul pulsante "**IMPORTA**".

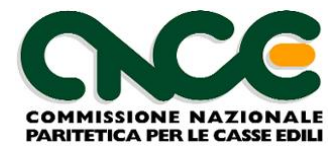

Se si desidera inviare le *e-mail* alle Aziende, per avvisarLe della presenza delle Loro denunce sul sito MUT, selezionare il check corrispondente prima di cliccare sul pulsante "**IMPORTA**". E'inoltre possibile modificare il messaggio contenuto nelle e-mail da inviare alle aziende.

L'importazione può avvenire secondo le due seguenti modalità operative:

- in tempo reale *on-line*
- oppure può essere *schedulata* per una successiva esecuzione fissandone l'orario di attivazione.

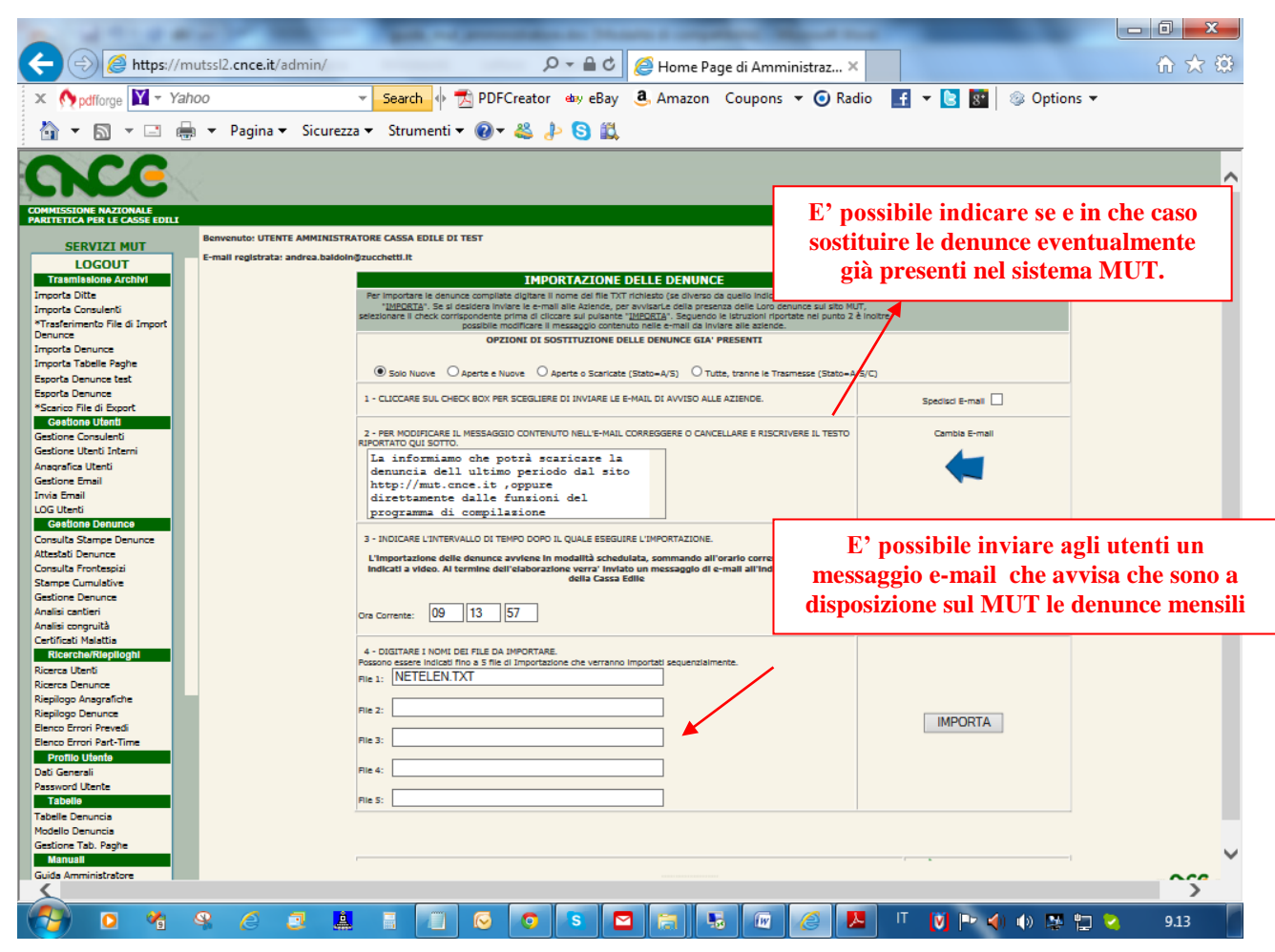

**Figura 6: Importazione delle Denunce mensili**

Nel caso di *reimportazione* delle stesse denunce nel Server è possibile indicare al sistema in che casi "sostituire" le denunce eventualmente presenti generate in una importazione precedente.

La modalità predefinita è di sostituire, rigenerandole, solo le denunce "Aperte", cioè non ancora scaricate dagli utenti. E' possibile però "forzare" questo comportamento selezionando altre due opzioni di "*sovrascrittura*" in modo da sostituire anche le denunce già scaricate o compilate. In questi casi l'attività di compilazione effettuata dall'utente viene "annullata" ed è necessario iniziare nuovamente la sequenza di "scarico-compilazione-invio" della denuncia.

Ricapitolando le opzioni di "sovrascrittura" delle denunce importate sono le seguenti:

**MAI** : vengono sostituite solo le eventuali denunce non ancora scaricate.

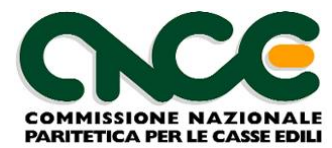

- **SEMPRE**: vengono sostituite e "riaperte" anche le denunce già scaricate e/o compilate. L'utente deve scaricare, compilare e inviare nuovamente le denunce.
- **SOLO SCARICATE**: vengono sostituite e "riaperte" anche le denunce già scaricate. L'utente deve scaricare nuovamente le denunce

*NOTA: La scelta di sostituire denunce per le quali si è già avviato la fase di compilazione da parte dell'utente può rendersi necessaria nei casi in cui i dati precedentemente inviati al server dalla Cassa Edile non siano da ritenersi validi e debbano essere sostituiti con informazioni aggiornate. Questa opportunità deve essere valuta dal Responsabile del Servizio di Amministrazione ed eventualmente concordata con gli utenti interessati.*

Per avviare o schedulare il processo di importazione indicare i parametri richiesti e premere il pulsante "**Importa**".

#### <span id="page-14-0"></span>**Importazione delle Tabella paghe**

La funzione di importazione delle Tabelle Paghe permette di acquisire in automatico sul Server M.U.T. la tabella delle Paghe Orarie minime valide codificate per contratto e livello/qualifica professionale.

Dopo aver trasferito il File di Importazione ASCII, generato nel proprio sistema nella Cartella di **IMPORT** dell'area FTP con le modalità specificate sopra, selezionare la voce del Menu dei Servizi disponibili "**Importa Tabelle Paghe**".

Per importare le denunce digitare il nome del file TXT richiesto (se diverso da quello indicato) e cliccare sul pulsante "**IMPORTA**".

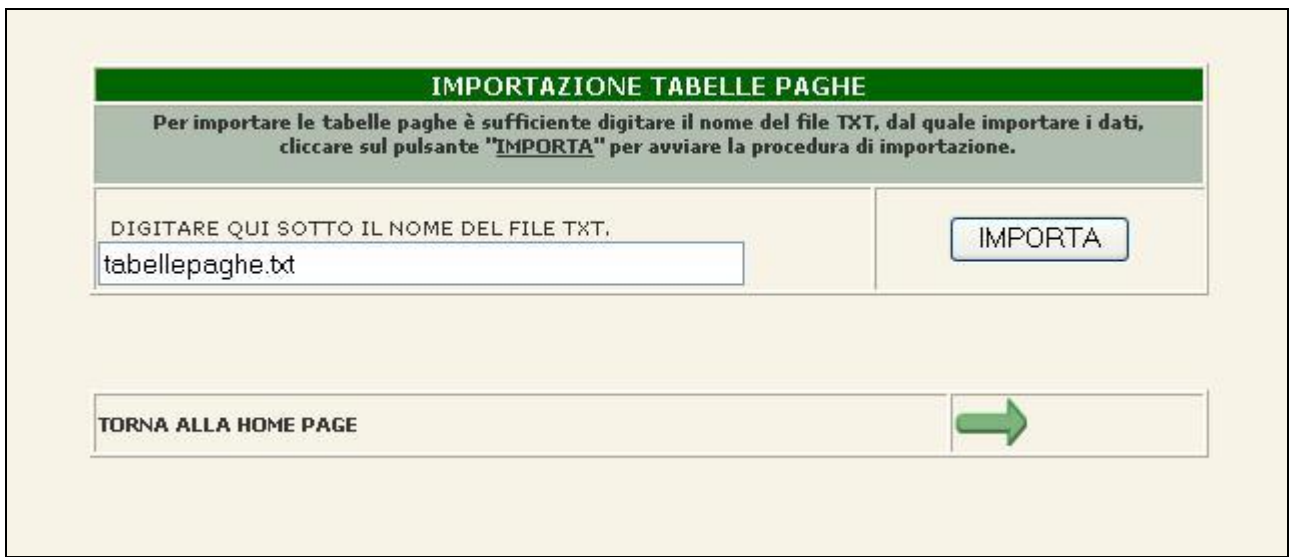

#### **Figura 7: Importazione file delle Tabelle Paghe**

Per avviare il processo di importazione indicare i parametri richiesti e premere il pulsante "**Importa**".

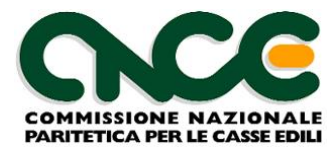

## <span id="page-15-0"></span>**Esportazione delle Denunce mensili**

L'esportazione delle denunce consente di trasferire i dati delle denunce compilate e inviate dalle ditte, dal server M.U.T. a quello della Cassa Edile.

Per esportare le denunce selezionare la voce del Menu dei Servizi disponibili "**Esporta Denunce**", indicare i parametri di scelta delle denunce e cliccare sul pulsante "**ESPORTA**".

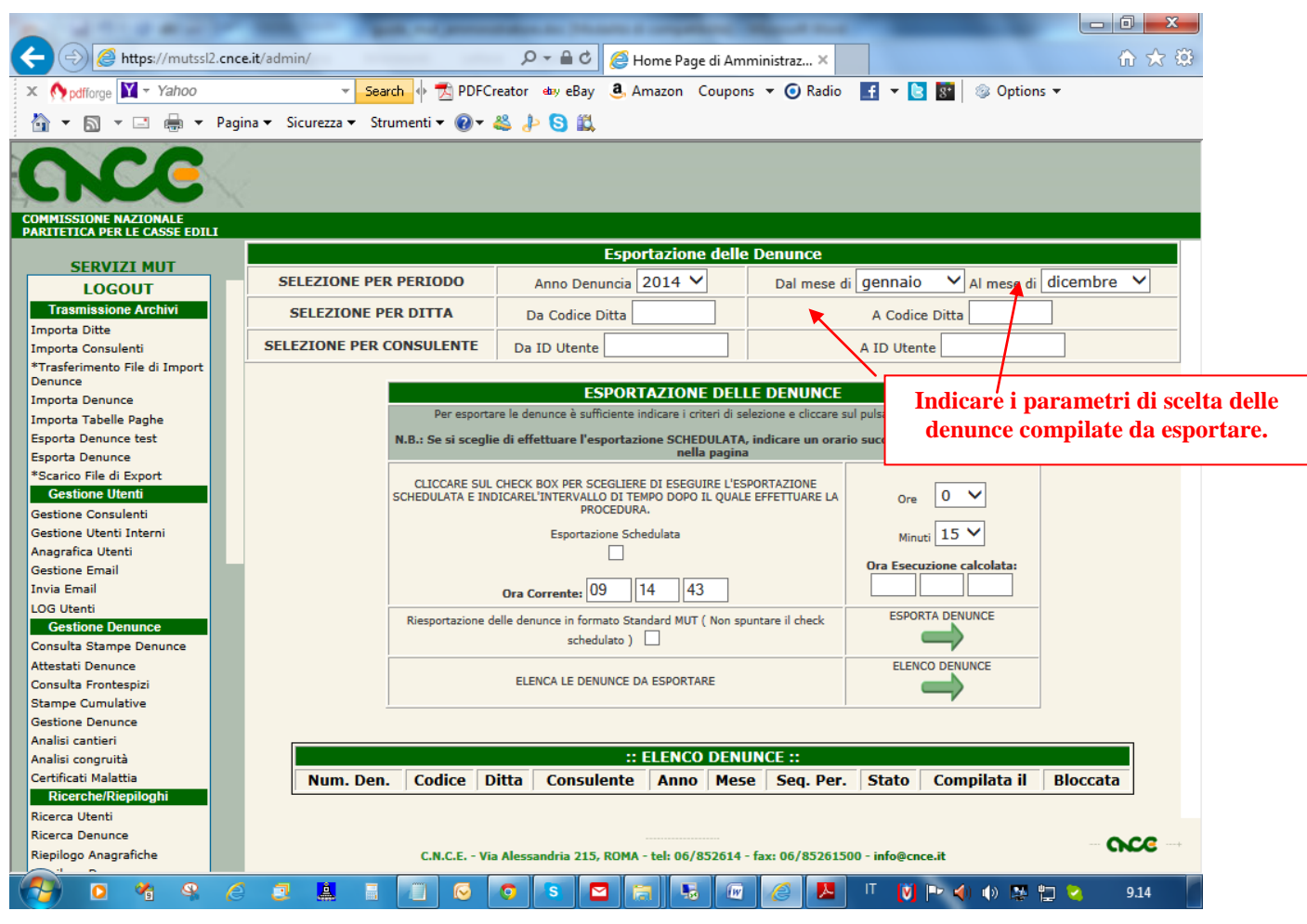

 **Figura 8: Esportazione delle Denunce mensili**

Impostare i parametri di selezione delle denunce da esportare scegliendo il periodo di competenza delle denunce che si intendono acquisire (anno, mese) , ed eventualmente un sottoinsieme di denunce selezionate per codice ditta e/o per identificativo utente.

Prima di lanciare il processo è possibile visualizzare l'elenco delle denunce che verranno esportate scegliendo il pulsante "**Elenco Denunce**".

L'esportazione delle denunce può avvenire secondo le due seguenti modalità operative:

- in tempo reale *on-line*
- oppure può essere *schedulata* per una successiva esecuzione fissandone l'orario di attivazione.

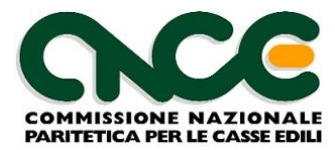

La procedura di esportazione crea un file di testo ASCII nella cartella EXPORT dell'area FTP (denominato EXPDEN\_AAMMGG\_hhmm.TXT) e conforme al tracciato illustrato nelle Specifiche Tecniche, contente i dati delle denunce compilate da trasferire nel sistema della Cassa Edile. Assieme al file di testo dei dati delle denunce compilate viene anche generato un file di *log*  (denominato EXPDEN\_AAMMGG\_hhmm.log) contenente l'elenco delle denunce esportate.

*NOTA: Dopo la fase di esportazione le denunce assumono lo stato di Trasmesse sono pronte per essere stampate e non possono più essere rinviate dalle ditte.*

## <span id="page-16-0"></span>**Funzioni di Gestione**

Le funzioni di Gestione si suddividono in due aree:

- Gestione delle posizioni anagrafiche (*Gestione Utenti*)
- Gestione delle Denunce (*Gestione Denunce*)

che permettono di gestire i dati anagrafici delle diverse tipologie di utenti (Consulenti e Utenti Interni alla Cassa Edile) e di effettuare operazioni sulle Denunce (creazione di denunce suppletive o modifica dello stato di avanzamento della pratica di compilazione di una denuncia).

Le funzioni di Gestione sono abilitate solo per gli Utenti con profilo di Amministratore o Supervisore.

## <span id="page-16-1"></span>**Gestione Consulenti**

Richiamando dal **Menu dei Servizi** la voce **Gestione Consulenti** si richiama una pagina che permette di visualizzare l'elenco Anagrafico dei Consulenti inseriti dalla Cassa Edile. Un consulente viene inserito nell'archivio anagrafico mediante la funzione di Importazione Consulenti descritto nel capitolo precedente, oppure può essere creato ex-novo mediante il suo inserimento "manuale".

I consulenti possono assumere lo "stato" di **Utente Attivo** o **Utente NON Attivo**. Un utente attivo può usufruire dei Servizi M.U.T., cioè può collegarsi al Servizio Telematico mediante connessione Internet al sito web **http://mut.cnce.it** per procedere alle attività di compilazione delle denunce secondo le modalità descritte nei specifici manuali di guida all'uso dei Servizi MUT.

I Consulenti possono essere "attivati" automaticamente in fase di importazione delle anagrafiche se nel file di importazione è specificato il segnale di "utente attivo" (vedi specifiche tecniche dei tracciati di importazione), oppure "manualmente" dalle funzioni di gestione di seguito descritte.

Si ricorda che ai fini di una corretta predisposizione delle denunce mensili è necessario che le Anagrafiche dei Consulenti siano complete delle informazioni essenziali allo funzionamento del Servizio MUT. In particolare oltre ai dati anagrafici i Consulenti che gestiscono le denunce per conto delle ditte devono trovarsi nello "stato" di **Utenti Attivi**", avere assegnati **Codice di accesso e password** ed avere una **email** per l'invio dei messaggi.

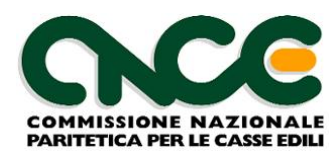

|                                                                                                    |                            |                  | <sup>2</sup> Home Page di Amministrazione - Microsoft Internet Explorer fornito da Nuova Informatica srl                 |                              |                    |                   | đ<br>e                           |
|----------------------------------------------------------------------------------------------------|----------------------------|------------------|----------------------------------------------------------------------------------------------------|------------------------------|--------------------|-------------------|----------------------------------|
| Preferiti<br>Modifica Visualizza<br>File                                                                                                    | Strumenti<br>-7            |                  |                                                                                                    |                              |                    |                   |                                  |
|                                                                                                    |                            |                  |                                                                                                    |                              |                    |                   |                                  |
| Indietro                                                                                                    | z <br>$\mathcal{L}$<br>G a |                  | Cerca Ar Preferiti & Multimedia 8 2 3 3 3                                                                                |                              |                    |                   |                                  |
| Indirizzo e https://mutssl.cnce.it:444/CENI/admin/                                                                                                    |                            |                  |                                                                                                    |                              | $\vee$             | $\rightarrow$ Vai | Collegamenti <sup>&gt;&gt;</sup> |
|                                                                                                    |                            |                  |                                                                                                    |                              |                    |                   |                                  |
|                                                                                                    |                            |                  |                                                                                                    |                              |                    |                   |                                  |
|                                                                                                    |                            |                  |                                                                                                    |                              |                    |                   |                                  |
| <b>COMMISSIONE NAZIONALE</b>                                                                                                    |                            |                  |                                                                                                    |                              |                    |                   |                                  |
| <b>PARITETICA PER LE CASSE EDILI</b>                                                                                                    |                            |                  |                                                                                                    |                              |                    |                   |                                  |
| <b>SERVIZI MUT</b>                                                                                                    |                            |                  | Utente Attivato - Utente Disattivato                                                                                     | Aggiungi un Nuovo Consulente |                    |                   |                                  |
| <b>Trasmissione Archivi</b>                                                                                                    |                            |                  |                                                                                                    |                              |                    |                   |                                  |
| Importa Ditte                                                                                                    |                            |                  |                                                                                                    |                              |                    |                   |                                  |
| Importa Consulenti                                                                                                    |                            |                  |                                                                                                    |                              |                    |                   |                                  |
| Importa Denunce                                                                                                    |                            |                  | RICERCA PER CODICE CONSULENTE* -- ><br>* vengono visualizzati i consulenti con codice consulente > = del codice digitato |                              | <b>CERCA</b>       |                   |                                  |
| Importa Tabelle Paghe                                                                                                    |                            |                  |                                                                                                    |                              |                    |                   |                                  |
| <b>Esporta Denunce</b>                                                                                                    | Pagine: 1                  |                  |                                                                                                    |                              |                    |                   |                                  |
| <b>Gestione Utenti</b>                                                                                                    |                            |                  |                                                                                                    |                              |                    |                   |                                  |
| Gestione Consulenti                                                                                                    |                            |                  | <b>GESTIONE DEI CONSULENTI</b>                                                                                           |                              |                    |                   |                                  |
| Gestione Utenti Interni                                                                                                    | Cod. Cons.                 | <b>ID Utente</b> | Denominazione                                                                                                    | Indirizzo                    | Comune             |                   | Prov.   Modifica                 |
| Utenti Attivi                                                                                                    | 000000<br>CON 000000       |                  | CONSULENTE NUOVA INFORMATICA                                                                                             | <b>VIALE PORTA ADIGE 45</b>  | ROVIGO             | <b>RO</b>         | Modifica                         |
|                                                                                                    | 000001                     |                  | <b>CONSULENTE DI TEST 1</b>                                                                                              | <b>VIALE PORTA ADIGE 45</b>  |                    |                   | Modifica                         |
|                                                                                                    |                            | CON 000001       |                                                                                                    |                              | ROVIGO             | R <sub>O</sub>    |                                  |
| <b>Gestione Denunce</b>                                                                                                    | 000002                     | CON 000002       | ALBERTINETTI RAG.NICOLETTA                                                                                               | CORSO MATTEOTTL74            | <b>ABANO TERME</b> | PD                | Modifica                         |
|                                                                                                    | 000003                     | CON 000003       | <b>STUDIO ALBANESE</b>                                                                                                   | VIA BELTRAMI N.2/B           | <b>NOVARA</b>      | <b>NO</b>         | Modifica                         |
|                                                                                                    | 000004                     | CON 000004       | <b>STUDIO BIOLE</b>                                                                                                    | VIA TAGLIAMENTO.5            | ABBADIA            | co                | Modifica                         |
| Ricerche                                                                                                    | 000005                     | CON_000005       | <b>BOSSO AVV.MARIELLA</b>                                                                                                | VIA S.MICHELE.7              | VERCELLI           | VC                | Modifica                         |
|                                                                                                    | 000006                     | CON 000006       | <b>BONETTO GIOVANNI</b>                                                                                                  | VIA DURANDI.25               | VERCELLI           | V.C.              | Modifica                         |
|                                                                                                    | 000007                     | CON 000007       | STUDIO BAUCE'EUSEBIO & PIER GI OVANNI                                                                                    | P.VITTORIO VENETO.16         | SANTHIA'           | VC.               | Modifica                         |
| <b>Profilo Utente</b>                                                                                                    | 000008                     | CON 000008       | BALADDA RAG.ORNELLA                                                                                                    | VIALE VARALLO,80             | <b>BORGOSESIA</b>  | VC                | Modifica                         |
|                                                                                                    | 000009                     | CON 000009       | STUDIO CASSE'MARGHERITA                                                                                                  | VIA GENIANI.7                | VARALLO            | <b>VC</b>         | Modifica                         |
|                                                                                                    | 000010                     | CON 000010       | STUDIO CAVEZZALE                                                                                                    | VIA G.FERRARIS, 34           | VERCELLI           | <b>VC</b>         | Modifica                         |
| <b>Tabelle</b>                                                                                                    | 000015                     | CON 000015       | <b>NERI NERI &amp; FIGLI</b>                                                                                             | <b>VIA MARCONI</b>           | <b>TORINO</b>      | TO                | Modifica                         |
|                                                                                                    | 000016                     | CON 000016       | <b>BIANCHI &amp; CO</b>                                                                                                  | <b>VIALE ALIGHERI</b>        | <b>TORINO</b>      | <b>TO</b>         | Modifica                         |
|                                                                                                    | 000036                     | CON_000036       | CONSULENTE 36                                                                                                    | VIA ROMA 15                  | PADOVA             | <b>PD</b>         | Modifica                         |
| Manuali                                                                                                    | 0000XY                     | CON 0000XY       | <b>CONSULENTE XY</b>                                                                                                    | VIA ROMA 15                  | ROVIGO             | RO                | Modifica                         |
|                                                                                                    | 001                        | <b>CON 001</b>   | CONSULENTE NUOVA INFORMATICA                                                                                             | CORSO DEL POPOLO 411         | ROVIGO             | <b>RO</b>         | Modifica                         |
|                                                                                                    | 002                        | CON_002          | <b>CONSULENTE 2</b>                                                                                                    | VIALE PORTA PO 112           | ROVIGO             | RO.               | Modifica                         |
|                                                                                                    |                            |                  |                                                                                                    |                              |                    |                   |                                  |
|                                                                                                    |                            |                  | C.N.C.E. - Via Antonio Nibby, 3 - tel: 06/4403038 - fax: 06/4403046 - mailto:info@cnce.it                                |                              |                    |                   |                                  |
| Gestione Email<br>Consulta Denunce<br>Gestione Denunce<br>Ricerca Utenti<br>Ricerca Denunce<br>Dati Generali<br>Password Utente<br>Tabelle Denuncia<br>Modello Denuncia<br>Guida Amministratore<br>图 |                            |                  | powered by Nuova Informatica srl                                                                                         |                              | e.                 |                   |                                  |

 **Figura 9: Elenco Anagrafico dei Consulenti**

Per modificare i dati di un consulente o per **attivarlo/disattivarlo** al servizio selezionare la voce "**Modifica**" posizionata sulla medesima riga del consulente scelto dalla lista.

Il pulsante "**Aggiungi un Nuovo Consulente**" dà la possibilità di inserire una nuova anagrafica consulente. I dati richiesti sono:

- **Codice Consulente** : inserire il codice consulente utilizzato nel sistema informativo della Cassa Edile e comunicato nel file di importazione delle denunce. Il codice è un campo alfanumerico.
- **Denominazione**: Denominazione o Cognome e Nome del Consulente
- **C.F.**: Codice Fiscale
- **Indirizzo, Comune, Provincia, CAP**: dati relativo al recapito del Consulente.
- **E-Mail**: Indirizzo di Posta Elettronica del Consulente. Al primo inserimento dell'indirizzo email e ad ogni modifica, viene richiesta al Consulente la conferma della validità dell'indirizzo inserito mediante l'invio di una email di verifica al quale l'utente destinatario deve rispondere.

Le altre informazioni della scheda anagrafica del consulente non sono indispensabili ai fini del funzionamento della gestione delle denunce telematiche.

Il **codice di Accesso** al Servizio e l'**ID Utente** sono attribuiti automaticamente dal Server MUT alla conferma dei dati anagrafici inseriti.

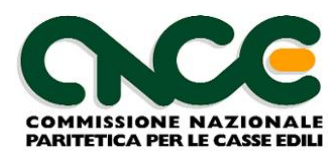

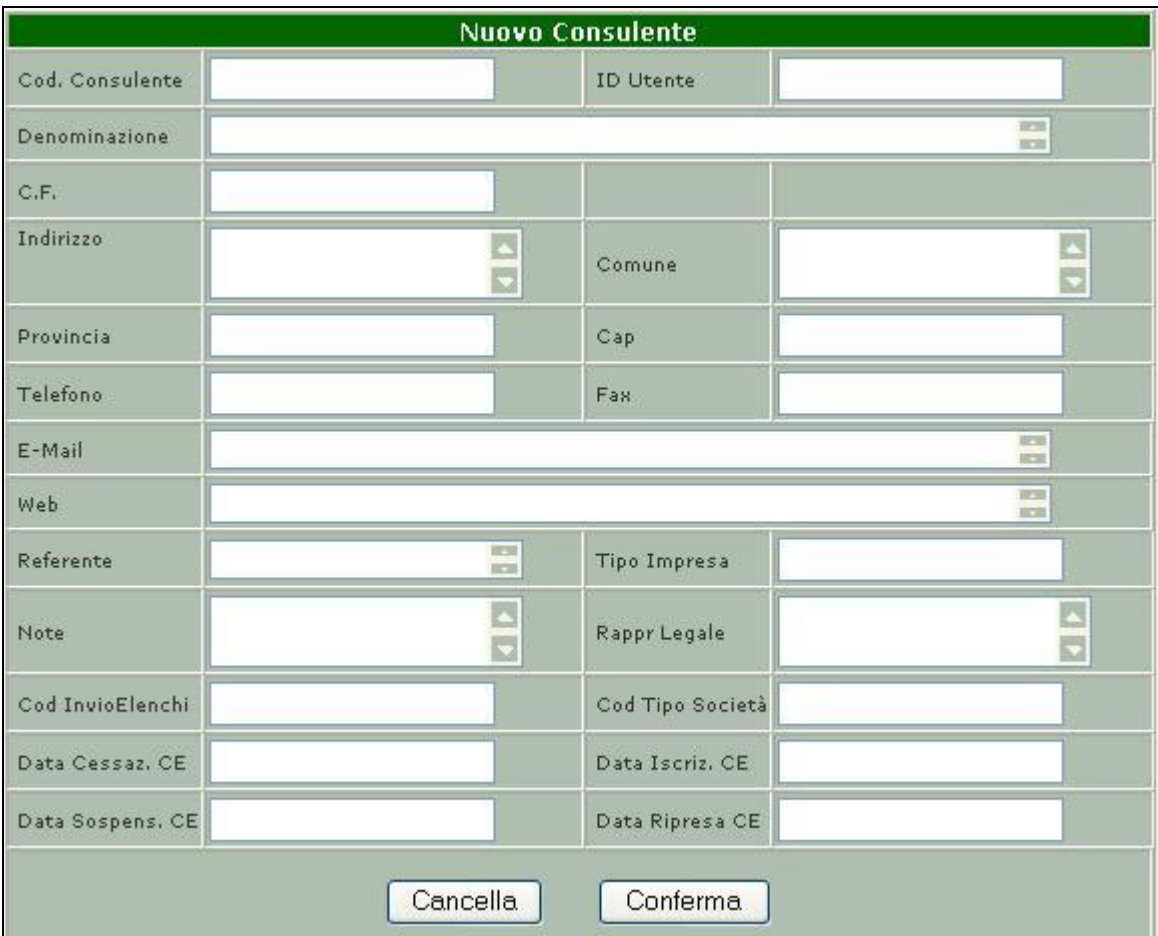

 **Figura 10: Pagina di Inserimento di un nuovo Consulente**

Una volta inserito i dati anagrafici del consulente e premuto il pulsante **Conferma** l'anagrafica viene creata nell'archivio del Server MUT.

Successivamente viene presentata la maschera di modifica dei dati anagrafici che consente di abilitare il consulente (opzione **ABILITA CONSULENTE**) e di assegnare la Password di accesso al servizio (opzione **MODIFICA PASSWORD**).

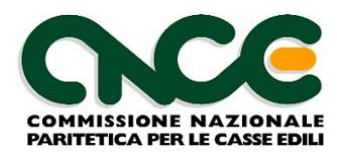

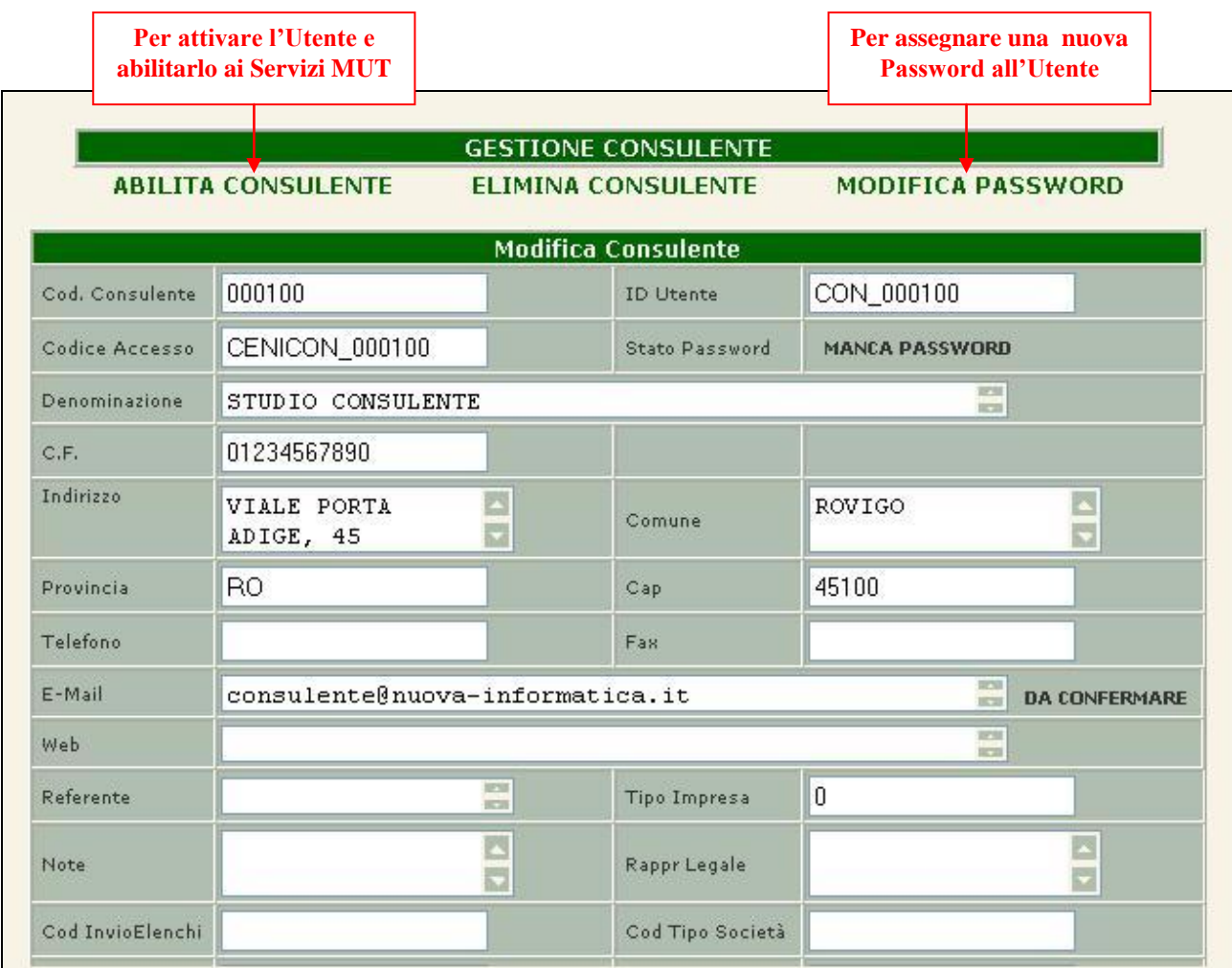

#### **Figura 11: Pagina di Modifica dell'Anagrafica Consulente**

Per assegnare la password di accesso, o modificarla in caso di necessità, è richiesto di digitare nelle apposite caselle due volte la nuova password da assegnare e premere il pulsante **Conferma** per memorizzare la modifica.

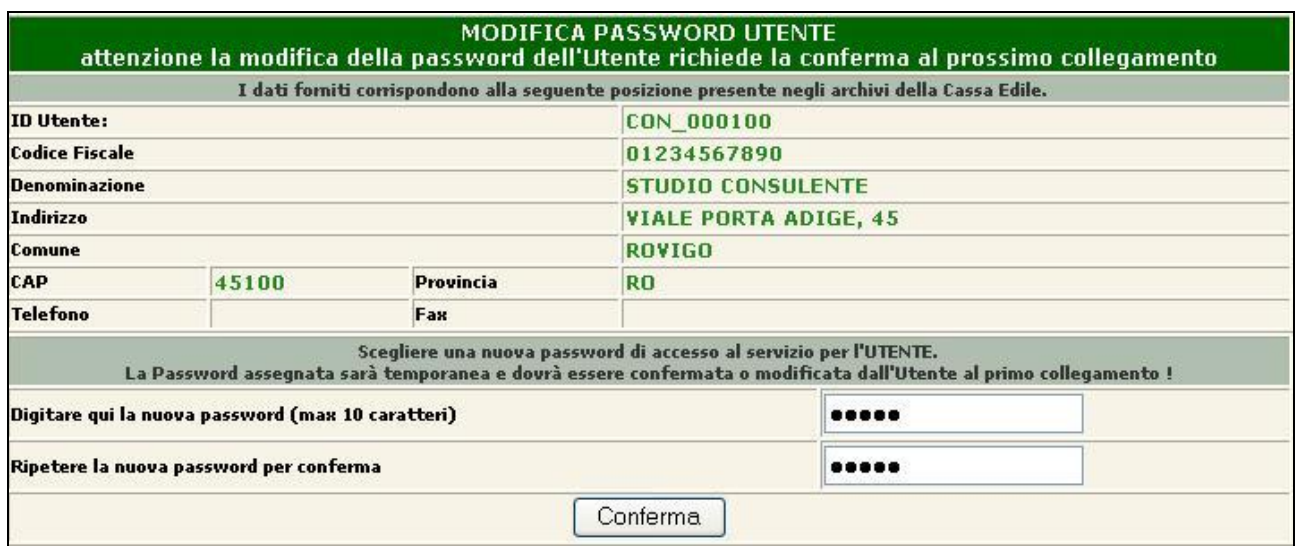

#### **Figura 12: Pagina di Modifica Password Utente**

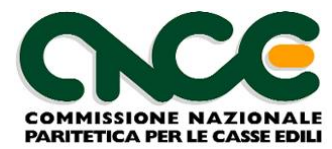

La Password assegnata ha una validità temporanea e consente all'utente di effettuare un primo collegamento ai Servizi M.U.T. . In quell'occasione verrà presentata all'utente una pagina di per l'assegnazione della password personale di accesso.

*NOTA: A*ll' *amministrator*e *del Servizio M.U.T. non è concesso visualizzare le password degli utenti. In caso in cui si renda necessario assegnare una nuova password, perché ad esempio dimenticata dall'utente, l'amministratore è abilitato a farlo, ma dovrà essere obbligatoriamente modificata dall'Utente stesso al successivo collegamento.*

Infine, per "disabilitare" dal Servizio M.U.T. un consulente entrare in "modifica" dell'anagrafica e selezionare l'opzione "**DISABILITA CONSULENTE**".

## <span id="page-20-0"></span>**Gestione Utenti Interni**

Il Servizio di Amministrazione del M.U.T. permette di definire nuovi varie tipologie di Utenti da assegnare al personale interno alla Cassa Edile, con un proprio **nome** e **password** di accesso e profilo con ruoli e abilitazioni funzionali diversi.

I **profili Utente** attualmente previsti sono i seguenti:

- **Amministratore**: Il tipo **Utente Amministratore** è il Responsabile "tecnico" dei Servizi di Amministrazione ed ha accesso completo a tutte le funzioni previste dai servizi di amministrazione e ha la facoltà di gestire gli utenti (creazione di nuovi utenti, modifica di utenti esistenti). Normalmente questo profilo viene assegnato al Responsabile dei Servizi Informatici della Cassa Edile.
- **Operatore CED**: questo tipo di utente è solamente abilitato alle **Funzioni di Trasmissione Archivi M.U.T.**. Normalmente viene assegnato questo ruolo agli operatori che si occupano dello scambio dei file di dati tra il Sistema informativo della Cassa Edile e il Server M.U.T.
- **Supervisore**: è il responsabile "amministrativo" del servizio telematico. Non è abilitato alle funzioni di trasmissione dei file, ma può accedere a tutte le altre funzioni di gestione degli Utenti e delle Denunce, come l'Amministratore, e a tutte le funzioni di consultazione e ricerca. Normalmente questo profilo è assegnato al Responsabile del servizio di gestione delle denunce mensili.
- **Utenti di Consultazione (Profilo User)**: gli Utenti di consultazione sono abilitati alle sole attività di consultazione e ricerca, non avendo abilitazioni a funzioni di modifica dei dati. Questo profilo, normalmente è assegnato al personale della Cassa Edile che svolge attività di controllo o che hanno necessità di prendere visione dei dati di denuncia inviati dalle ditte.

Richiamando dal **Menu dei Servizi** la voce **Gestione Utenti Interni** si richiama una pagina di visualizzazione dell'elenco anagrafico degli utenti interni della Cassa Edile.

Da questa pagina è possibile:

- Creare un nuovo Utente
- Modificare la scheda di un Utente esistente
- Modificare la password dell'utente di accesso al Servizio
- Cancellare un utente

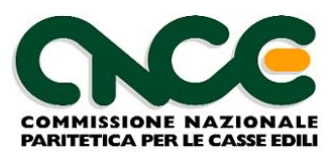

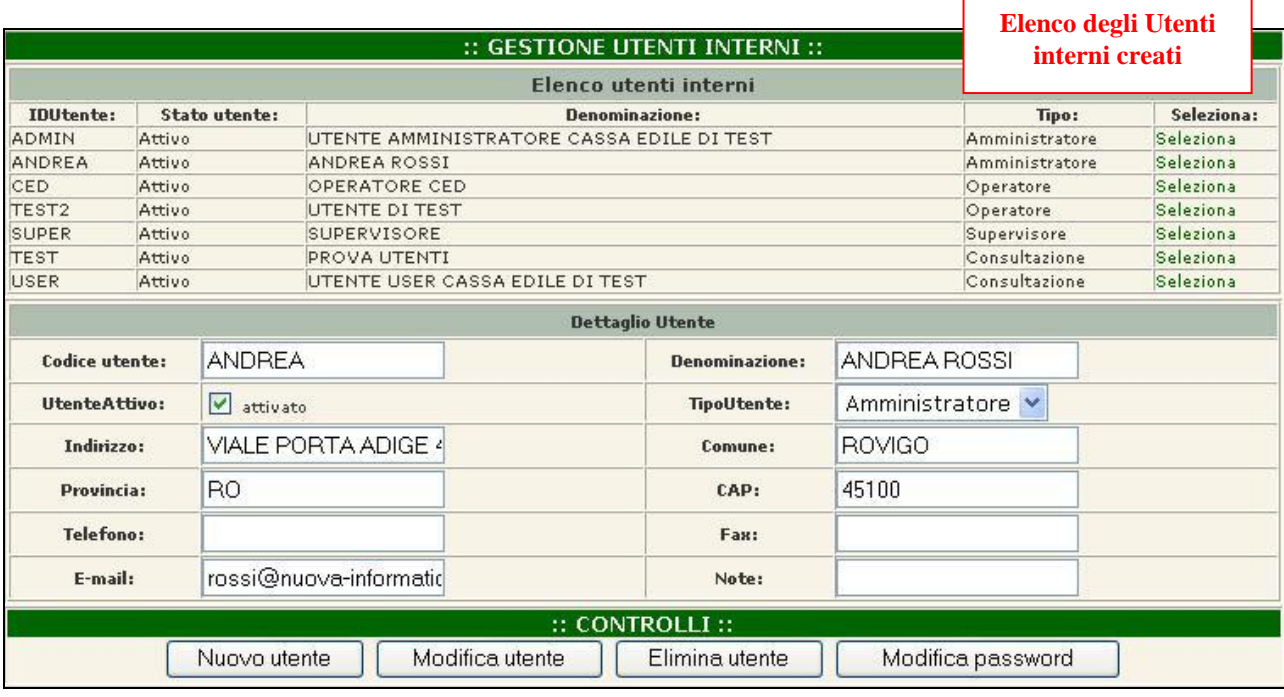

 **Figura 13: Gestione degli Utenti Interni**

Per creare un nuovo utente premere il pulsante **Nuovo Utente**, compilare i dati richiesti, assegnare la password temporanea e premere il pulsante **Salva Utente**.

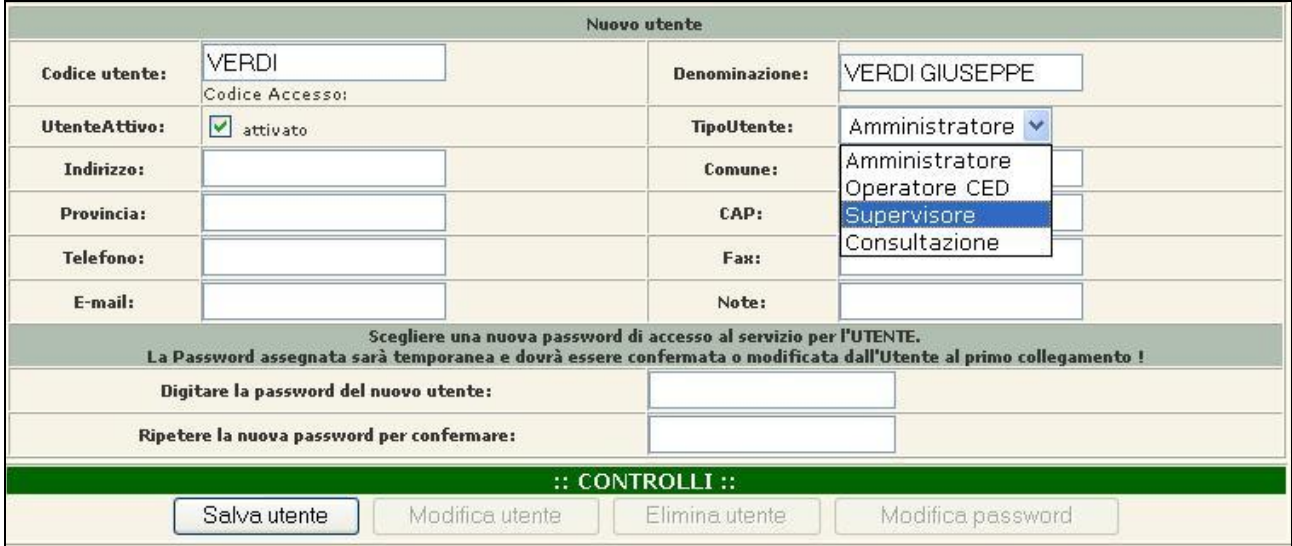

 **Figura 14: Pagina di inserimento di un nuovo Utente Interno**

Come per tutti gli Utenti del Servizio M.U.T. anche per gli utenti interni ad ogni modifica o inserimento della password di accesso è richiesta la sua conferma da parte dell'utente al successivo collegamento.

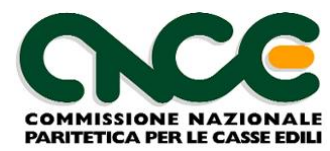

## <span id="page-22-0"></span>**Anagrafica Utenti**

La voce funzione **Anagrafica Utenti** espone l'elenco degli utenti iscritti al Servizio MUT abilitati o meno al Servizio telematico siano essi Ditte, Consulenti o Utenti Interni. E' possibile posizionare l'elenco a partire da un codice Utente, digitando il codice desiderato sulla casella di testo "**RICERCA PER ID UTENTE**" e premendo il pulsante "**CERCA**".

| Totale utenti: 7 ; Attivi 3 ; Non Attivi 4 |                   |                      |                         |                                              |                   |                                  |                  |                      |  |  |  |  |
|--------------------------------------------|-------------------|----------------------|-------------------------|----------------------------------------------|-------------------|----------------------------------|------------------|----------------------|--|--|--|--|
| <b>Ricerca per Codice Utente:</b>          |                   |                      |                         | <b>CERCA</b>                                 |                   |                                  |                  |                      |  |  |  |  |
| Anagrafica Utenti                          |                   |                      |                         |                                              |                   |                                  |                  |                      |  |  |  |  |
| Cod. Utente                                | <b>TipoUtente</b> | <b>Attivo</b><br>(A) | <b>Data Attivazione</b> | <b>Denominazione</b>                         | <b>Consulente</b> | E-mail                           | <b>Dettaglio</b> | <b>Password</b>      |  |  |  |  |
| 199996                                     | Ditta             | А                    | 01/02/2005              | DITTA DI PROVA 6                             |                   |                                  | Dettaglio        | Modifica             |  |  |  |  |
| 999996                                     | Ditta             | ×.                   |                         | DITTA DI PROVA 1                             | 000000            |                                  | Dettaglio        |                      |  |  |  |  |
| 999997                                     | Ditta             | x.                   |                         | DITTA DI PROVA 2                             | 000000            |                                  | Dettaglio        |                      |  |  |  |  |
| 999998                                     | Ditta             | ×                    |                         | DITTA DI PROVA 3                             | 000000            |                                  | Dettaglio        |                      |  |  |  |  |
| 999999                                     | Ditta             | ×.                   |                         | DITTA DI PROVA X                             | 000000            |                                  | Dettaglio        |                      |  |  |  |  |
| <b>ADMIN</b>                               | Interno           | А                    | 26/10/2004              | UTENTE AMMINISTRATORE<br>CASSA EDILE DI TEST |                   | baldoin@nuova-<br>informatica.it | Dettaglio        | Modifica             |  |  |  |  |
| CON 000000                                 | Consul.           | А                    | 17/02/2005<br>11,31,02  | CONSULENTE DI PROVA N.I.                     | 000000            | baldoin@nuova-<br>informatica.it | Dettaglio        | Modifica             |  |  |  |  |
| Pagine: 1                                  |                   |                      |                         |                                              |                   |                                  |                  | <b>PAGINA</b><br>1/1 |  |  |  |  |

 **Figura 15: Elenco degli Utenti** 

Le funzioni ammesse sono la visualizzazione della pagina di **dettaglio** dei dati anagrafici dell'utente e la **modifica della password**. La Password assegnata ha una validità temporanea e consente all'utente di effettuare un primo collegamento ai Servizi M.U.T. . In quell'occasione verrà presentata all'utente una pagina di per l'assegnazione della password personale di accesso.

## <span id="page-22-1"></span>**Gestione Email**

I Servizi Telematici M.U.T. nell'attività di comunicazione con gli utenti utilizzano gli indirizzi di posta elettronica associati ad ogni utente. Il sistema MUT prevede che gli indirizzi email presenti negli archivi anagrafici prima di essere utilizzati siano stati "**convalidati**" al fine di evitare che vengano inviati messaggi di posta elettronica a indirizzi inesistenti o non più attivi.

Il sistema di convalida richiede che l'utente risponda ad un messaggio di posta elettronica che il Server MUT invia all'indirizzo memorizzato nella scheda anagrafica. Una volta che l'utente ha risposto al messaggio di conferma, l'indirizzo della email viene attivata e confermata e verrà utilizzata nelle comunicazioni.

Ad ogni variazione dell'indirizzo dell'indirizzo di posta elettronica il sistema richiede la conferma dell'email.

La voce funzione **Gestione Email** permettere di "modificare" lo status di attivazione e conferma dell'email di un utente consentendo di:

- **Attivare e confermare** l'email di un utente
- **Disattivare** completamente l'email in modo che non possa essere utilizzata
- **Sospendere** l'email, che comunque rimarrà valida per un periodo di 30 giorni, a meno di una riconferma.

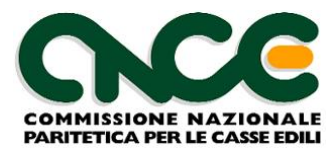

 **Richiedere la conferma** dell'email, inviando un messaggio di posta elettronica all'indirizzo indicato che richiederà una risposta da parte dell'utente.

Richiamando dal **Menu dei** Servizi la voce **Gestione email** si richiama la pagina sottostante, dalla quale è possibile richiamare la gestione dello "stato" di attivazione dell'email digitando il codice utente desiderato sulla casella di testo "**ID Utente**" e premendo il pulsante "**RICERCA**".

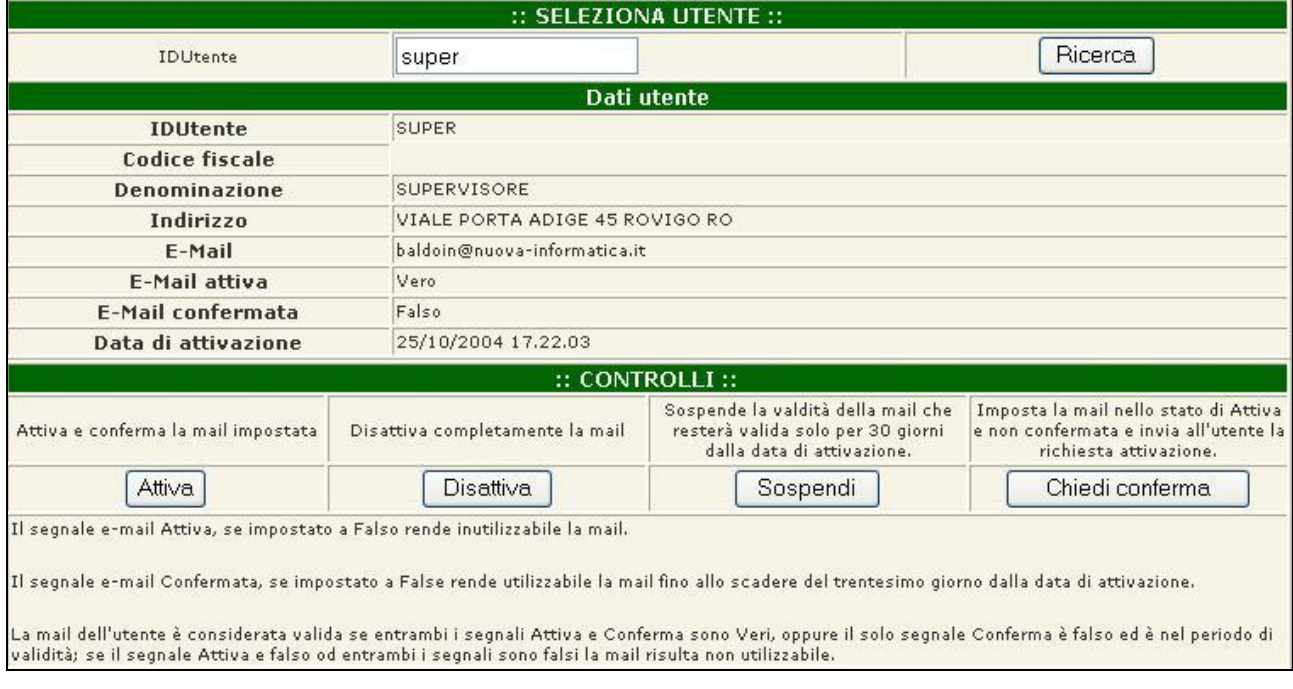

 **Figura 16: Gestione dello "stato" di attivazione dell'email dell'Utente**

Nell'esempio riportato in figura lo stato dell'email dell'Utente SUPER (Supervisore) è attivo ma da confermare. Ciò significa che l'utente non ha ancora risposto alla richiesta di conferma e la sua email rimarrà attiva solo per un periodo di 30 giorni dalla data di attivazione.

Per richiedere una nuova conferma mediante l'invio di un messaggio di posta elettronica all'indirizzo indicato si prema il pulsante **"Chiedi Conferma**".

L'utente riceverà un messaggio simile a quello riportato nella figura seguente.

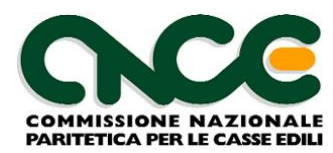

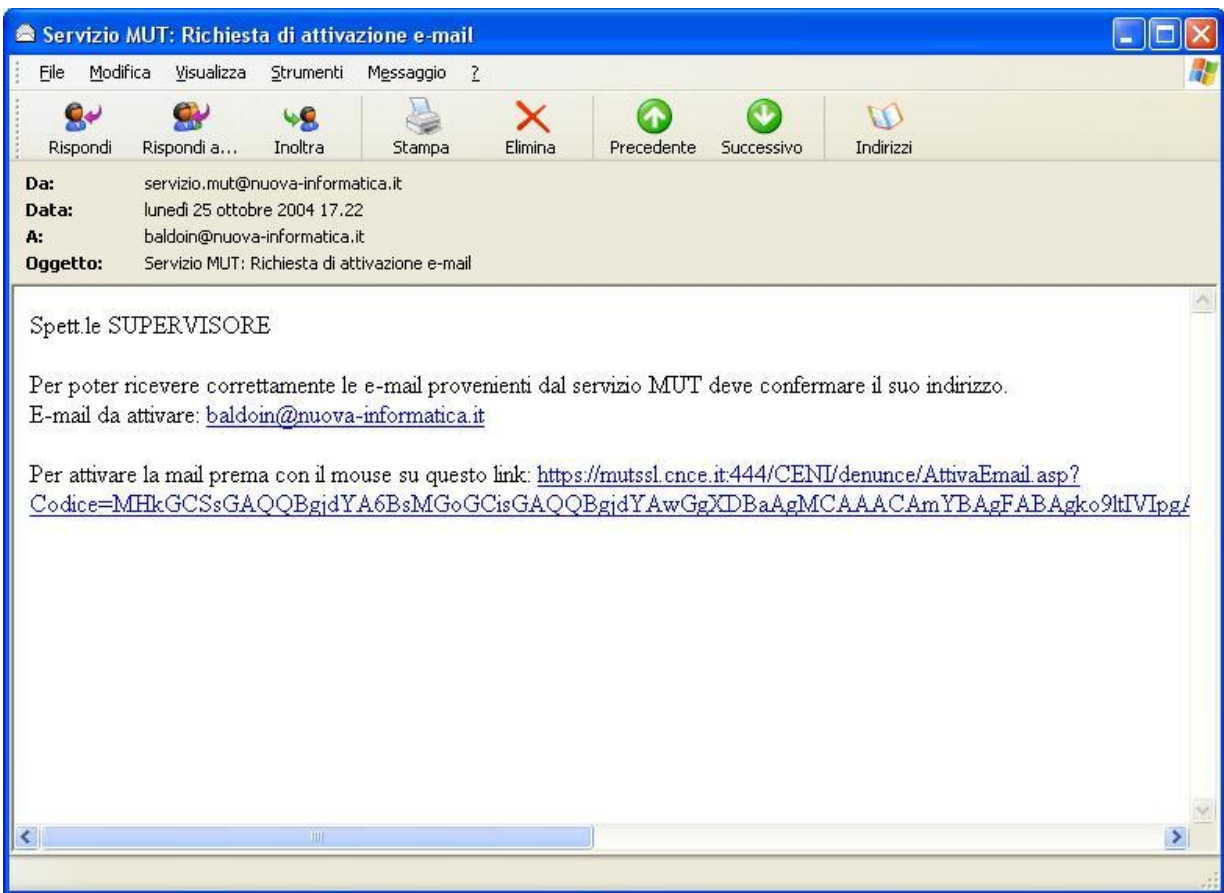

 **Figura 17: Messaggio di posta elettronica di richiesta di Attivazione email**

Rispondendo al messaggio "cliccando" sul "link" (collegamento ipertestuale) riportato nel messaggio, verrà completata la procedura di attivazione della propria email.

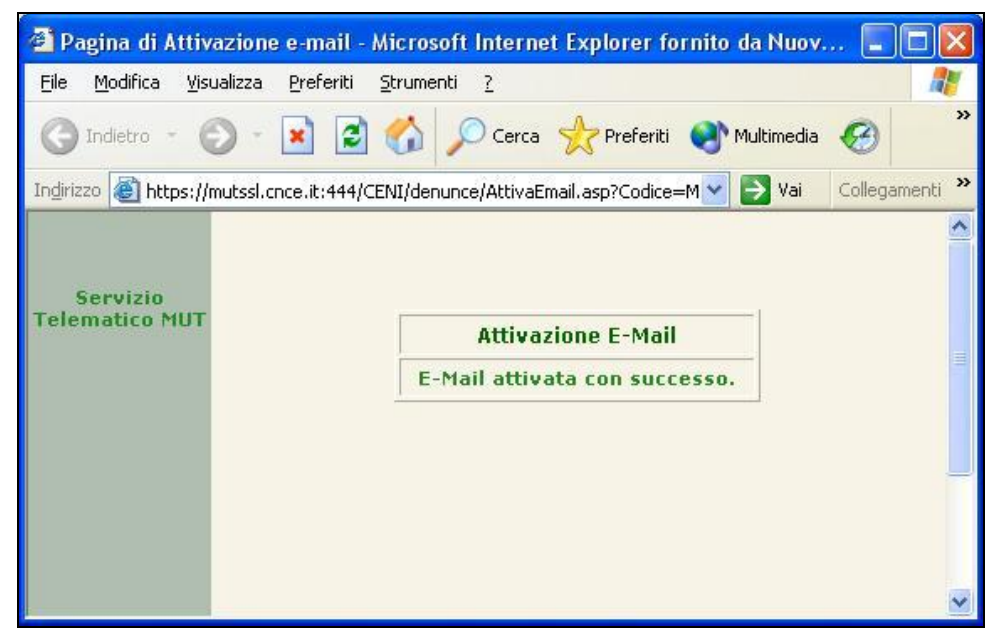

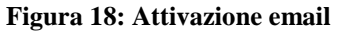

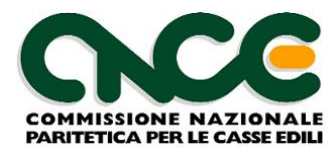

## <span id="page-25-0"></span>**Invia Email**

Questa funzione consente di Inviare un'email agli Utenti del Servizio MUT secondo diversi criteri di scelta cui campi anagrafici dell'utente e/o sulle denunce.

Per inviare le e-mail selezionare le opzioni desiderate tra quelle proposte, scrivere il testo dell'email da inviare e premere il pulsante Invia Email.

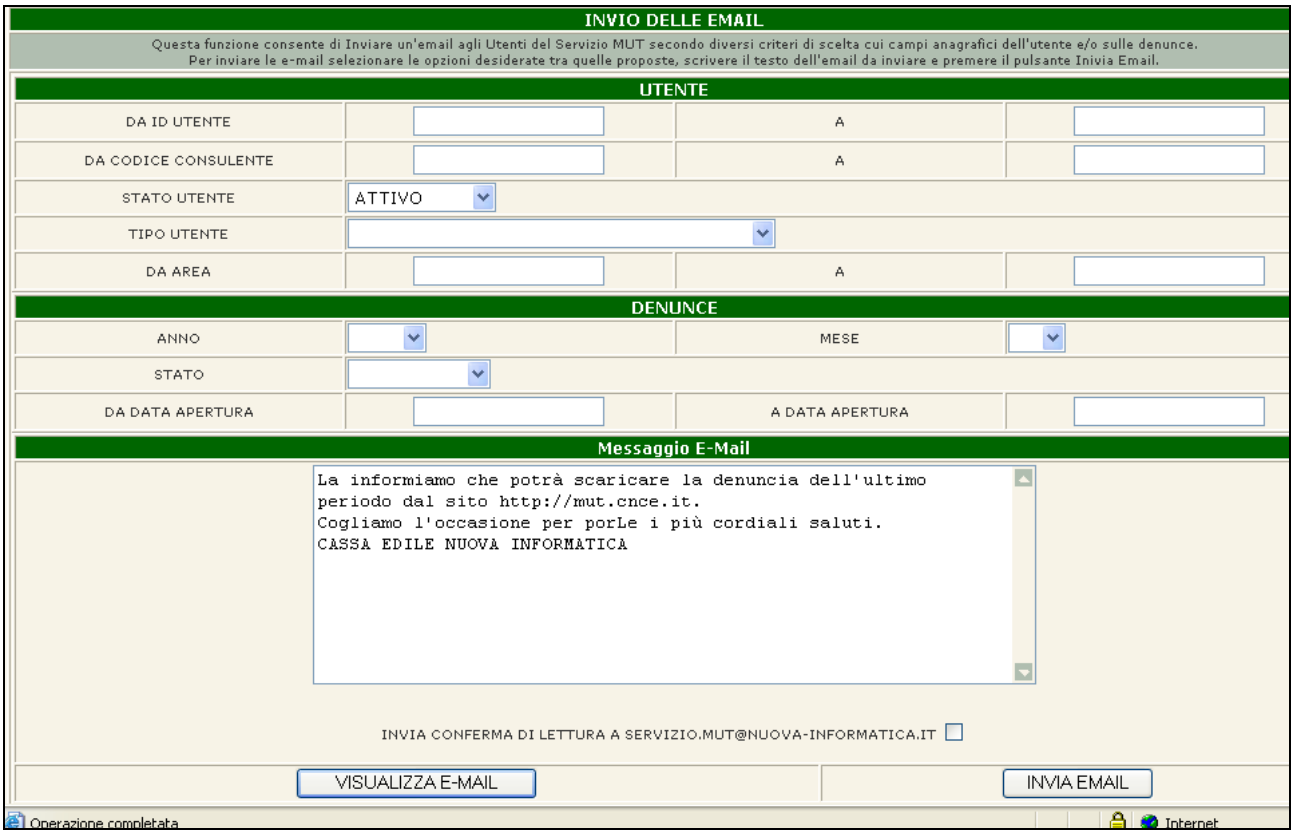

Prima di effettuare l'invio delle e-mail è possibile visualizzare la lista delle e-mail risultante dalla scelta effettuata.

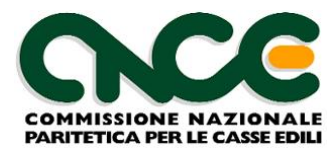

## <span id="page-26-0"></span>**Gestione Denunce**

Richiamando dal **Menu dei Servizi** la voce **Gestione Denunce** si richiama una pagina che permette di visualizzare le denunce in base ai criteri di ricerca immessi. Inserendo tutti i parametri che consentano di selezionare una sola denuncia sarà possibile apportare delle modifiche alla stessa e/o controllarne il dettaglio.

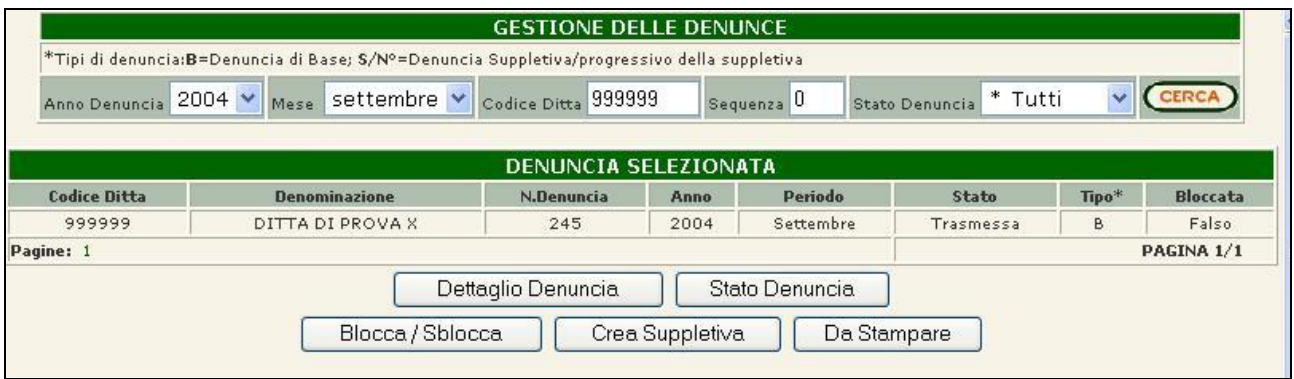

 **Figura 19: Pagina di Gestione denuncia**

#### **Dettaglio Denuncia**

La funzione permette di visualizzare il dettaglio della denuncia sezione per sezione.

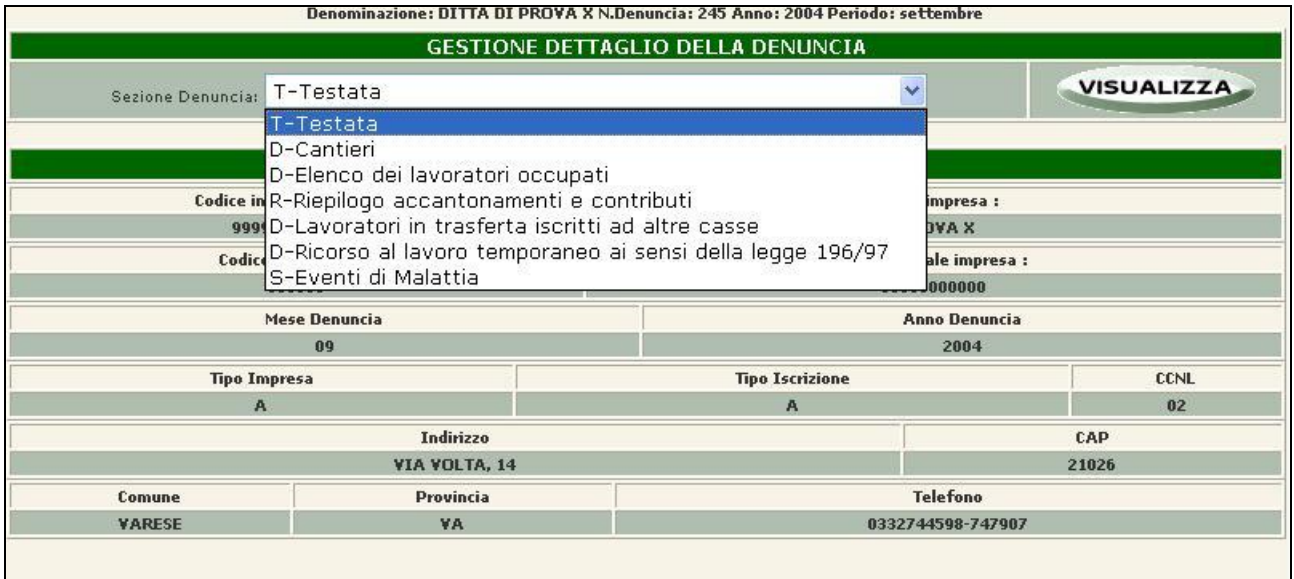

 **Figura 20: Visualizzazione di una pagina di dettaglio di una denuncia**

#### **Stato Denuncia:**

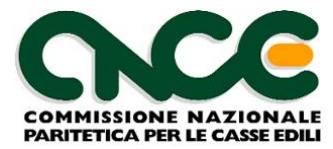

Questa funzione permette di modificare lo stato di una denuncia a seconda della situazione attuale della stessa (e comunque sempre da un livello più alto ad uno più basso, mai viceversa):

- se lo stato attuale è "**Aperta**" non sarà possibile apportarne modifiche,
- se è "**Scaricata**" si potrà rendere la denuncia "Aperta",
- se è "Compilata" Si potrà modificare in "Aperta" o in "Scaricata",
- se infine è "Trasmessa" sarà possibile cambiare lo stato in "Aperta" o "Scaricata" o "Compilata".

#### **Blocca/Sblocca**:

La pagina permette di Bloccare la denuncia visualizzata, nel caso sia non bloccata e, viceversa, sbloccarla nel caso di denuncia.

Bloccare una denuncia significa bloccarne la trasmissione. Anche nel caso in cui la denuncia risulta essere compilata viene inibita l'acquisizione da parte della Cassa Edile.

#### **Crea Suppletiva:**

Il pulsante è visualizzabile solo se si compila il campo di ricerca "Sequenza" con il valore 0 (0 significa denuncia base). Tale funzione permette la creazione della denuncia 'suppletiva' rispetto a quella base.

#### **Cancella Denuncia:**

Il pulsante permette di cancellare definitivamente la denuncia selezionata (funzione disponibile solo per denunce in stato aperte o scaricate).

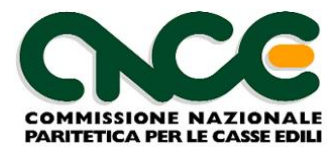

## <span id="page-28-0"></span>**Funzioni di Consultazione e Ricerca**

Le Funzioni di consultazione offrono agli Utenti del Servizio di Amministrazione la possibilità di consultare, visualizzare e stampare il dettaglio delle denunce inviate dalle ditte/consulenti, di produrre elenchi, a video e esportabili su file di testo (formato CSV), estratti dagli archivi anagrafici e delle denunce secondo diverse possibilità di ricerca e selezione.

#### <span id="page-28-1"></span>**Consulta Denunce**

Richiamando dal **Menu dei Servizi** la voce **Consulta Denunce** si richiama una pagina che permette di visualizzare la stampa in formato PDF delle denunce **trasmesse** in base ai criteri di ricerca immessi (Codice ditta, Periodo di competenza, Data di acquisizione).

| DIGITARE QUI IL CODICE DITTA                              |      |           |                                                                |                                                                                                |                                                                                                    |                                                                                                    |               |
|-----------------------------------------------------------|------|-----------|----------------------------------------------------------------|------------------------------------------------------------------------------------------------|----------------------------------------------------------------------------------------------------|----------------------------------------------------------------------------------------------------|---------------|
|                                                           |      |           |                                                                | 999996                                                                                         |                                                                                                    |                                                                                                    |               |
|                                                           |      |           | ORICERCA PER PERIODO ORICERCA PER DATA DELLE DENUNCE TRASMESSE |                                                                                                |                                                                                                    |                                                                                                    |               |
| <b>RICERCA PER PERIODO</b>                                |      |           |                                                                | Al mese di                                                                                     | v<br>gennaio<br>$\checkmark$<br>ottobre                                                                                    |                                                                                                    |               |
| <b>RICERCA PER DATA DELLE</b><br><b>DENUNCE TRASMESSE</b> |      |           |                                                                | Al (gg/mm/aaaa)                                                                                |                                                                                                    |                                                                                                    |               |
|                                                           |      |           |                                                                |                                                                                                |                                                                                                    |                                                                                                    |               |
|                                                           |      |           |                                                                |                                                                                                |                                                                                                    |                                                                                                    |               |
| <b>Denominazione</b>                                      | Anno | Periodo   | <b>Data Compilazione</b>                                       |                                                                                                |                                                                                                    | Consulta                                                                                                    | <b>Utente</b> |
| DITTA DI PROVA 1                                          | 2004 | Settembre |                                                                | 25/10/2004                                                                                     |                                                                                                    | Consulta                                                                                                    | Utente        |
| DITTA DI PROVA 1                                          | 2004 | Agosto    | 19/10/2004 9.30.45                                             | 19/10/2004                                                                                     |                                                                                                    | Consulta                                                                                                    | Utente        |
| DITTA DI PROVA 1                                          | 2004 | Maggio    |                                                                |                                                                                                | 06/09/2004                                                                                                    | Consulta                                                                                                    | Utente        |
| DITTA DI PROVA 1                                          | 2004 | Giugno    |                                                                |                                                                                                |                                                                                                    | Consulta                                                                                                    | Utente        |
| DITTA DI PROVA 1                                          | 2004 | Gennaio   |                                                                |                                                                                                |                                                                                                    | Consulta                                                                                                    | <b>Utente</b> |
| DITTA DI PROVA 1                                          | 2004 | Febbraio  |                                                                |                                                                                                |                                                                                                    | Consulta                                                                                                    | Utente        |
|                                                           |      |           |                                                                | Anno Denuncia 2004 V<br>Dal (gg/mm/aaaa)<br><b>CONSULTA LE DENUNCE</b><br>Pagine: 1 PAGINA 1/1 | Totale denunce trasmesse $= 6$<br>19/10/2004 11.30.52<br>03/09/2004 17.49.27<br>28/07/2004 17.16.48<br>08/04/2004 12.10.35 | Dal mese di<br><b>Data Trasmissione</b><br>30/07/2004 12.55.07<br>30/07/2004 12.55.06<br>30/07/2004 12.55.00 |               |

 **Figura 21: Consultazione delle Denunce trasmesse e stampate**

Per aprire la stampa (in formato PDF) di una denunce tra quelle selezionate, fare clic sulla casella "**Consulta**" in corrispondenza della riga della denuncia scelta.

#### <span id="page-28-2"></span>**Ricerca Utenti**

Richiamando dal **Menu dei Servizi** la voce **Ricerca Utenti** si richiama una pagina che permette di produrre un elenco a video, esportabile su file di testo, degli Utenti presenti nell'anagrafica M.U.T. .

La ricerca può essere effettuata indicando vari criteri di selezione:

- Ricerca per "stato" di attivazione dell'utente
- Ricerca per Data di iscrizione al servizio
- Ricerca per ID Utente
- Ricerca per codice consulente
- Ricerca per Area di riferimento

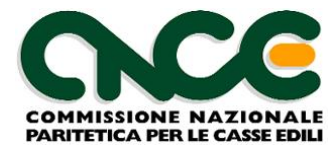

L'elenco inoltre può essere "ordinato" per: *Codice ditta, Denominazione, Codice consulente.*

| <b>RICERCA PER PERIODO</b>    | Da Data Iscrizione   | A Data Iscrizione                                  |
|-------------------------------|----------------------|----------------------------------------------------|
| <b>RICERCA PER ID UTENTE</b>  | Da ID UTENTE         | A ID UTENTE                                        |
| <b>RICERCA PER CONSULENTE</b> | Da Codice Consulente | A Codice Consulente                                |
| <b>RICERCA PER AREA</b>       | Da Codice Area       | A Codice Area                                      |
| <b>ORDINA ELENCO PER</b>      |                      | O Codice Ditta © Denominazione O Codice Consulente |

 **Figura 22: Ricerca Utenti**

Per produrre l'elenco impostare i parametri di selezione e premere il pulsante "**Esegui Ricerca**".

Il risultato della ricerca è il seguente:

|                | <b>Esporta su File</b><br><b>Risultato Ricerca</b> | E' possibile esportare su file di testo in<br>formato CSV l'elenco prodotto.         |           |   |                       |   |   |                          |                    |
|----------------|----------------------------------------------------|--------------------------------------------------------------------------------------|-----------|---|-----------------------|---|---|--------------------------|--------------------|
|                | <b>Trovati 42 Records.</b>                         | Selezione: Stato Utente: ATTIVI - Periodo: Da Data Iscrizione a data - Utente da: a: |           |   |                       |   |   |                          |                    |
| Rec<br>#       | Codice                                             | <b>Ditta</b><br>Cons.                                                                |           |   | Stato Iscritto il     | Ħ | п | Cessato Sospeso Rispreso | Area <sup>El</sup> |
| $\mathbf{1}$   |                                                    | CON 000002 ALBERTINETTI RAG.NICOLETTA                                                | 000002 A  |   | 01/07/2004            |   |   |                          |                    |
| $\overline{c}$ | <b>ANDREA</b>                                      | ANDREA ROSSI                                                                         |           | A | 09/07/2004            |   |   |                          |                    |
| $\overline{3}$ | CON ZW                                             | <b>BASSETTO &amp; CAMPAGNER</b>                                                      | ZW        | A | 25/09/2002            |   |   |                          |                    |
| 4              |                                                    | CON 000016 BIANCHI & CO                                                              | 000016 A  |   | 21/10/2002            |   |   |                          |                    |
| 5              |                                                    | CON 000006 BONETTO GIOVANNI                                                          | 000006 A  |   | 06/11/2002            |   |   |                          |                    |
| 6              |                                                    | CON 000005 BOSSO AVV.MARIELLA                                                        | 000005 A  |   | 21/10/2002            |   |   |                          |                    |
| $\overline{7}$ | CON AL                                             | COLELLA GIULIO                                                                       | <b>AL</b> | A | 25/09/2002            |   |   |                          |                    |
| 8              | CON 003                                            | <b>CONSULENTE 3</b>                                                                  | 003       | A | 18/09/2002            |   |   |                          |                    |
| 9              |                                                    | CON 000001 CONSULENTE DI TEST 1                                                      | 000001 A  |   | 07/07/2004<br>9 49 20 |   |   |                          |                    |

 **Figura 23: Elenco risultante dalla Ricerca Utenti**

L'elenco prodotto può essere esportato in un file di testo in formato CSV, compatibile con i più comuni programmi di gestione dei Fogli Elettronici.

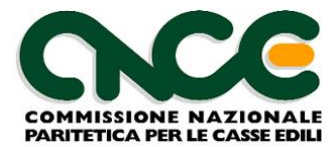

## <span id="page-30-0"></span>**Ricerca Denunce**

Richiamando dal **Menu dei Servizi** la voce **Ricerca Denunce** si richiama una pagina che permette di produrre un elenco a video, esportabile su file di testo, delle denunce presenti negli archivi mensili del M.U.T. .

La ricerca può essere effettuata indicando vari criteri di selezione:

- Ricerca per "**stato**" di compilazione della denuncia (*tutte, aperte, scaricate, compilate, trasmesse, bloccate, in errore, da acquisire*);
- Ricerca per **periodo** di riferimento della denuncia;
- Ricerca per **codice ditta**;
- Ricerca per **codice consulente**;
- Ricerca per **Area di riferimento**.

L'elenco inoltre può essere "ordinato" per: *Codice ditta, Denominazione, Codice consulente.*

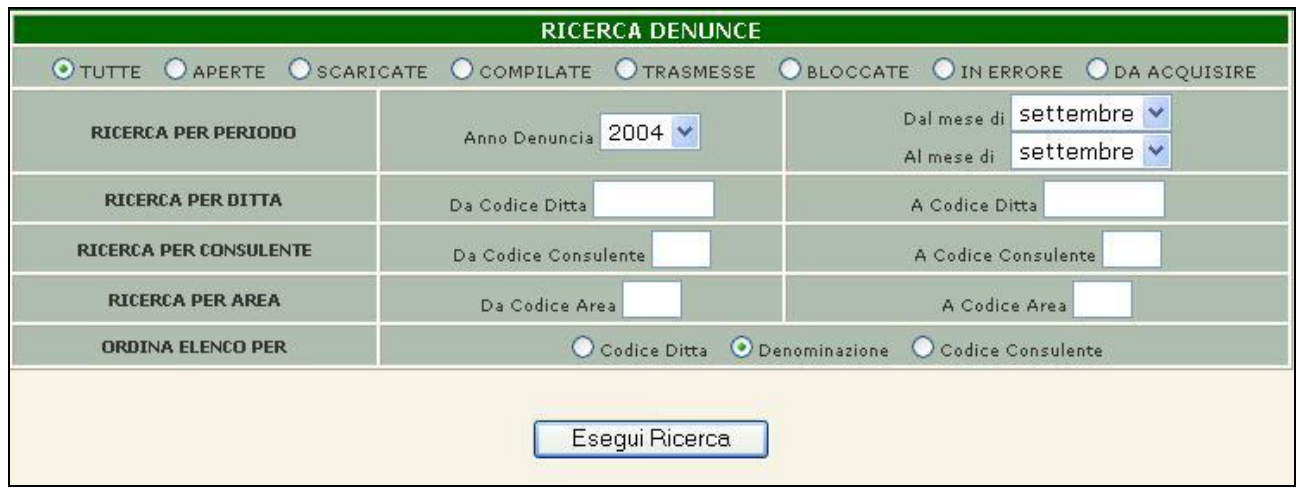

#### **Figura 24: Ricerca Denunce**

Per produrre l'elenco impostare i parametri di selezione e premere il pulsante "**Esegui Ricerca**".

La funzione di **Ricerca Denunce** può essere un strumento utile per controllare lo stadio di avanzamento nella compilazione delle denunce da parte degli utenti.

La possibilità di esportare il risultato delle interrogazioni su file di testo elaborabili dai programmi di calcolo, come i fogli elettronici, permette al personale della Cassa Edile di effettuare ad esempio delle statistiche sull' attività di compilazione e invio delle denunce.

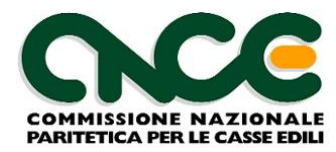

Il risultato della ricerca è il seguente:

|                | <b>Risultato Ricerca</b><br><b>Trovati 5 Records.</b> |                                       | Selezione: Stato Denunce: TUTTE - Periodo: Anno/Mese 2004 da 9 a 9 - Ditta da: a: |                       |   |              |               |                        |                        |                        |
|----------------|-------------------------------------------------------|---------------------------------------|-----------------------------------------------------------------------------------|-----------------------|---|--------------|---------------|------------------------|------------------------|------------------------|
| Rec<br>#       | <b>Codice Ditta</b>                                   |                                       | <b>Utente</b>                                                                     | <b>Area Anno Mese</b> |   | Seq.<br>Per. |               | Stato Aperta il        | Scaricata il           | Compilata il           |
| $\mathbf{1}$   |                                                       | 999996 DITTA DI<br>PROVA <sub>1</sub> | CON 000000                                                                        | 2004                  | 9 | la.          |               | 12/10/2004<br>12.04.27 | 19/10/2004<br>9.51.06  | 19/10/2004<br>11,30.52 |
| $\mathbf{2}$   | 999997                                                | DITTA DI<br>PROVA <sub>2</sub>        | CON 000000                                                                        | 2004                  | 9 | lo.          | S             | 12/10/2004<br>12.04.22 | 21/10/2004<br>17.51.08 |                        |
| 3              | 999998                                                | DITTA DI<br>PROVA <sub>3</sub>        | CON 000000                                                                        | 2004                  | 9 | lo.          | T             | 12/10/2004<br>12.04.16 | 19/10/2004<br>10.26.46 | 19/10/2004<br>11,30.22 |
| $\overline{4}$ | 199996                                                | DITTA DI<br>PROVA<br>SINGOLA          | 199996                                                                            | 2004                  | 9 | la.          | S             | 12/10/2004<br>12.04.35 | 21/10/2004<br>17.18.27 |                        |
| 5              | 999999                                                | DITTA DI<br>PROVA X                   | CON 000000                                                                        | 2004                  | 9 | o            | Т             | 12/10/2004<br>12.04.10 | 19/10/2004<br>10,26,45 | 19/10/2004<br>11,30.08 |
|                |                                                       |                                       |                                                                                   |                       |   |              | Nuova Ricerca |                        |                        |                        |
|                |                                                       |                                       |                                                                                   |                       |   |              |               |                        |                        |                        |

 **Figura 25: Elenco risultante dalla Ricerca Denunce**

L'elenco prodotto può essere esportato in un file di testo in formato CSV, compatibile con i più comuni programmi di gestione dei Fogli Elettronici.

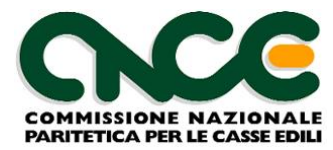

## <span id="page-32-0"></span>**Modifica del profilo utente**

Le funzioni di gestione del profilo utente consentono di modificare in qualsiasi momento la propria password e di variare l'indirizzo di posta elettronica registrato per le comunicazioni provenienti dal servizio M.U.T.

#### <span id="page-32-1"></span>**Dati anagrafici**

Per modificare l'indirizzo e-mail, scegliere la voce **Dati Generali** dal menù **Profilo Utente** ed inserire il nuovo indirizzo e-mail.

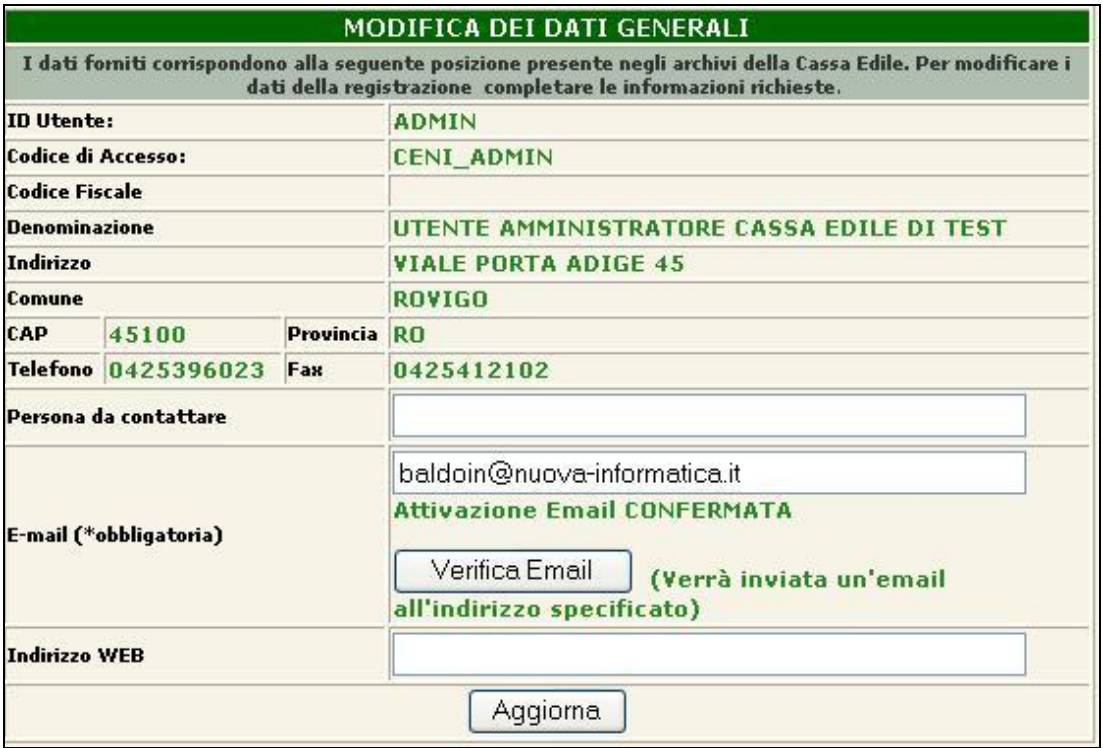

**Figura 26: Modifica password personale**

Ogni volta che viene modificato l'indirizzo e-mail viene generato un messaggio di posta elettronica di conferma indirizzato al nuovo indirizzo; fino a quando non viene eseguita la procedura di conferma, visitando il link inviato nel messaggio, il nuovo indirizzo di posta viene mantenuto in sospeso e non vengono inviati messaggi automatici .

Qualora il messaggio di conferma non venisse ricevuto o venisse involontariamente cancellato senza aver eseguito la conferma, è possibile richiedere l'invio di un nuovo messaggio di conferma utilizzando il pulsante **Verifica Email**

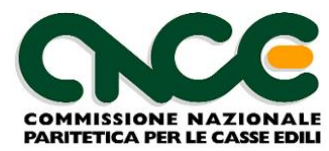

#### <span id="page-33-0"></span>**Password Utente**

Per modificare la propria password, scegliere la voce Password Utente dal **Profilo Utente**. Tutte le password del servizio M.U.T. sono "case sensitive" (distinguono i caratteri maiuscoli dai caratteri minuscoli) e pertanto è importante fare attenzione durante l'inserimento dei dati.

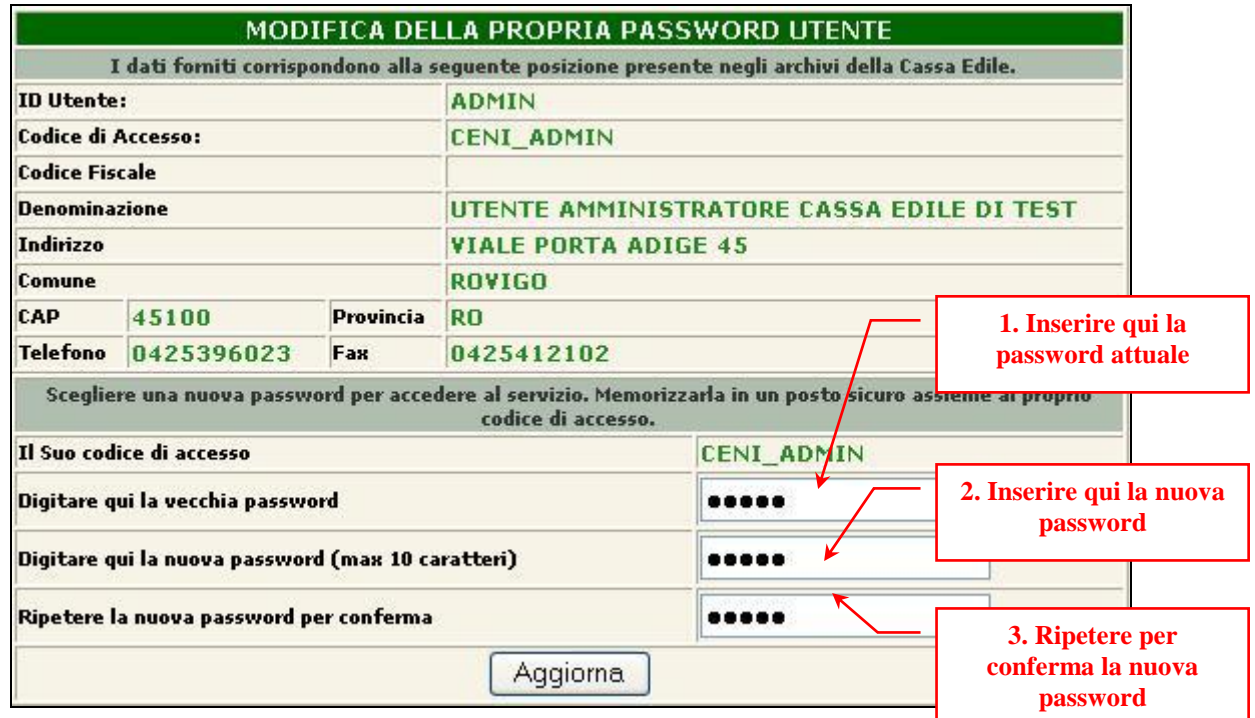

**Figura 27: Modifica password personale**

Per aggiornare i dati premere il pulsante di conferma "**Aggiorna**".

Si raccomanda di osservare nella impostazione e nell'utilizzo delle password le prassi tecniche ed organizzative previste dalle normative vigenti in materia di tutela dei dati personali e di privacy (in particolare l'utilizzo di password non facilmente identificabili, lunghe almeno 8 caratteri, e la loro conservazione in luoghi sicuri).

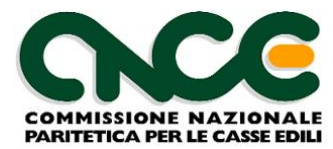

## <span id="page-34-0"></span>**Consultazione Tabelle**

Le ultime due voci del menu dei servizi consentono all'amministratore di consultare il contenuto delle tabelle utilizzate nella configurazione del modello della denuncia telematica predisposto per la specifica Cassa Edile.

#### <span id="page-34-1"></span>**Tabelle Denuncia**

Questa voce di menu richiama una pagina di consultazione delle Tabelle configurate nel modello di denuncia adottato dalla Cassa Edile. In particolare le tabelle comunemente previste in tutti i modelli sono la tabella delle **Festività** e la **Tabella delle Paghe Orarie** adottate per i vari contratti di lavoro.

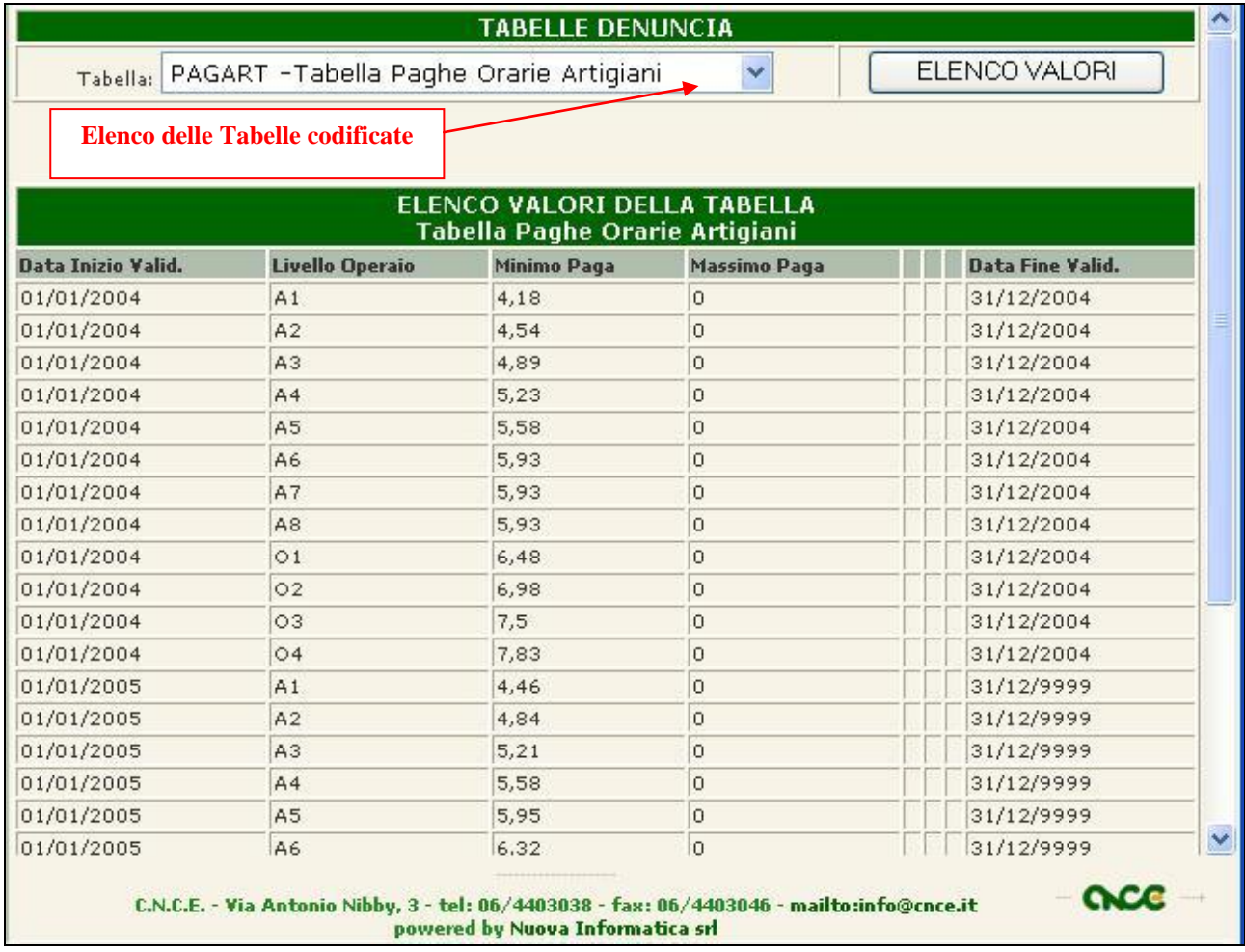

#### **Figura 28: Consultazione Tabelle**

Per visualizzare i dati della Tabella scegliere dalla casella "elenco a discesa" una tabella e premere il pulsante "**Elenco Valori**".

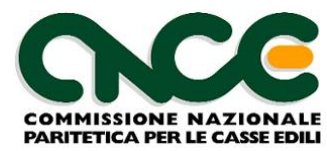

## <span id="page-35-0"></span>**Modello Denuncia**

Questa voce di menu richiama una pagina di consultazione della struttura del modello della denuncia telematica configurato per la Cassa Edile.

Il modello della denuncia è strutturato in sezioni (*Testata, Cantieri, Lavoratori, Dati di Riepilogo*). Per ogni sezione sono definiti i campi di denuncia e i relativi controlli formali.

E' possibile consultare a video e stampare in forma completa:

- l'insieme delle sezioni in cui è suddivisa la denuncia e l'elenco dei campi presenti in ogni sezione;
- i controlli che vengono eseguiti sul singolo campo in relazione al suo valore o in relazione al valore assunto da altri campi nella stessa sezione o in altre sezioni della denuncia
- i controlli che vengono eseguiti complessivamente al salvataggio di una sezione, non riferiti ad uno specifico campo ma all'insieme delle sezioni presenti nella denuncia.

#### **Definizione dei campi in denuncia telematica**

Il modello denuncia riportata l'elenco delle sezioni della denuncia e per ciascuna sezione l'elenco dei campi gestiti dal client M.U.T..

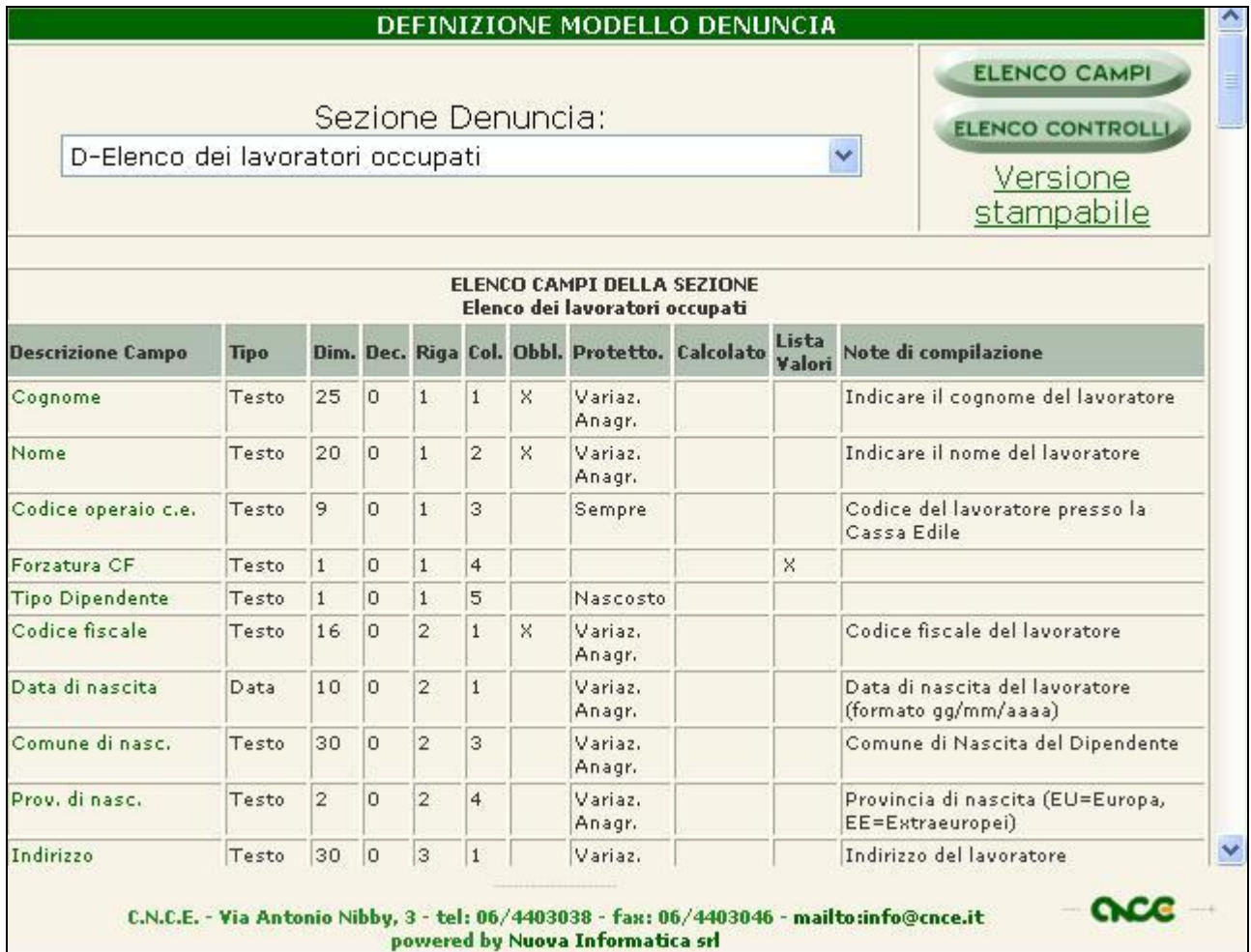

*Software prodotto da Nuova Informatica srl – Rovigo Pagina 36 di 39 http://www.nuova-informatica.it*

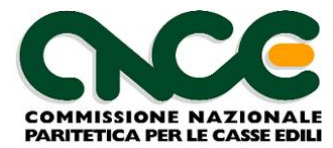

#### **Figura 29: Definizione dei campi del Modello della Denuncia**

Per ciascun campo sono descritte le seguenti informazioni:

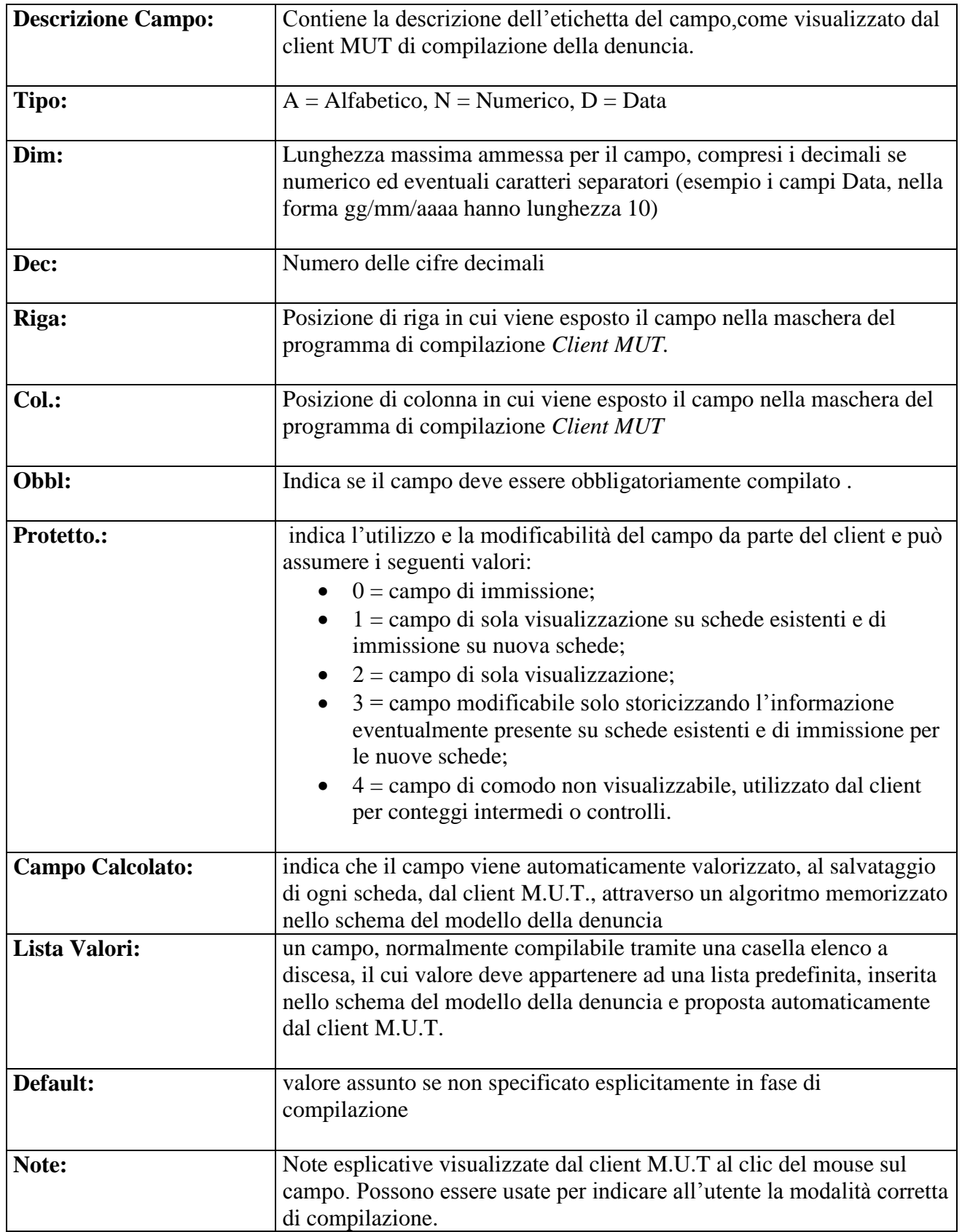

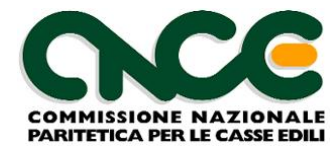

#### **Controlli sui Campi**

Premendo il pulsante "**Elenco Controlli**" viene visualizzata una pagina che descrive i controlli standard inseriti per il modello dei campi definiti per la sezione selezionata. Questi controlli sono eseguiti sia in caso di compilazione manuale della denuncia, sia in caso di importazione / compilazione automatica dal software gestionale paghe.

|                                  |             |    |                       |                        | DEFINIZIONE MODELLO DENUNCIA                                                    |                                                                         |  |
|----------------------------------|-------------|----|-----------------------|------------------------|---------------------------------------------------------------------------------|-------------------------------------------------------------------------|--|
| D-Elenco dei lavoratori occupati |             |    |                       | Sezione Denuncia:      | v                                                                               | <b>ELENCO CAMPI</b><br><b>ELENCO CONTROLL</b><br>Versione<br>stampabile |  |
|                                  |             |    |                       |                        | CONTROLLI SUI CAMPI DELLA SEZIONE                                               |                                                                         |  |
| <b>Descrizione Campo</b>         | <b>Tipo</b> |    |                       | Dim. Obbl. Tipo Errore | <b>Messaggio Errore</b>                                                         | <b>Descrizione Controllo</b>                                            |  |
| Cognome                          | Testo       | 25 | $\mathbf{\mathsf{x}}$ |                        | BLOCCANTE Caratteri o numero di spazi non<br>validi                             |                                                                         |  |
| Nome                             | Testo       | 20 | lx.                   |                        | BLOCCANTE Caratteri o numero di spazi non.<br>validi                            |                                                                         |  |
| Codice fiscale                   | Testo       | 16 | <b>X</b>              |                        | <b>BLOCCANTE</b> Codice Fiscale errato                                          |                                                                         |  |
| Codice fiscale                   | Testo       | 16 | $\mathbf{\times}$     | <b>AVVISO</b>          | Manca Codice Fiscale                                                            |                                                                         |  |
| Codice fiscale                   | Testo.      | 16 | $\mathbb{R}$          |                        | BLOCCANTE Codice Fiscale < 16 caratteri                                         |                                                                         |  |
| C.a.p.                           | Testo       | 5  |                       | <b>AVVISO</b>          | CAP non Valido                                                                  |                                                                         |  |
| Cantiere                         | Numero 2,0  |    |                       | <b>AVVISO</b>          | Indicare un Cantiere tra quelli<br>inseriti                                     |                                                                         |  |
| Imponib, Cant, Fuori<br>Prov.    | Numero 4.0  |    |                       |                        | <b>BLOCCANTE Errore su Imponibile Cantiere Fuori</b><br>Provincia               |                                                                         |  |
| Giorno Cessazione                | Numero 2,0  |    |                       |                        | <b>BLOCCANTE Giorno non valido per il Mese</b>                                  |                                                                         |  |
| Giorno Cessazione                | Numero 2,0  |    |                       |                        | <b>BLOCCANTE Indicare Giorno e Tipo Cessazione</b>                              |                                                                         |  |
| Mansione                         | Testo       | 2  | $\times$              |                        | BLOCCANTE Mansione non consentita per il<br>Livello-Qualifica                   |                                                                         |  |
| Paga Oraria                      | Numero 4,2  |    |                       |                        | BLOCCANTE Paga Oraria MINORE di quella<br>consentita per il Livello e Contratto |                                                                         |  |

**Figura 30: Definizione dei controlli sui campi del Modello della Denuncia** 

E' possibile anche produrre una **versione stampabile** completa di tutto il Modello.

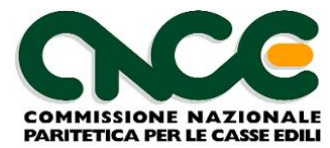

Per ciascun controllo sono riportate le seguenti informazioni:

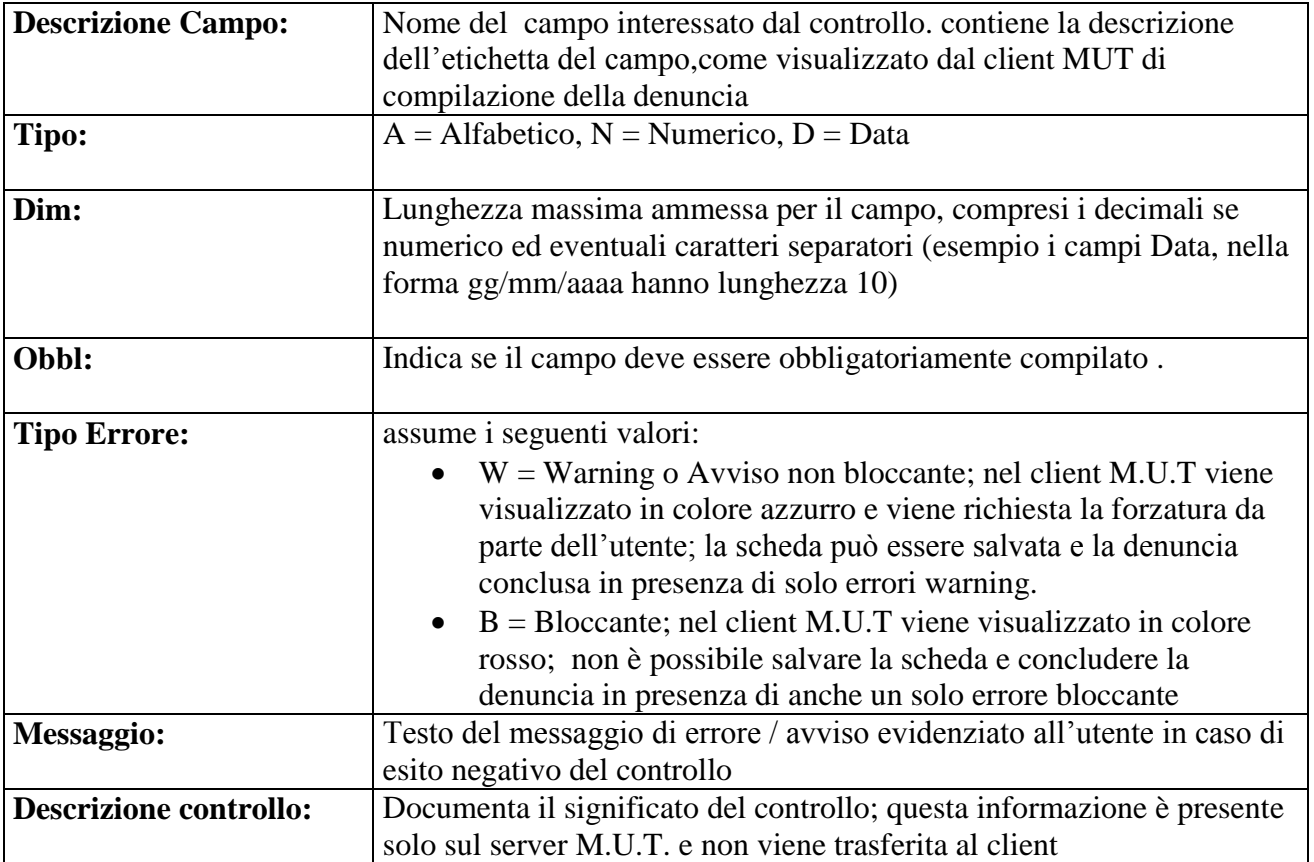